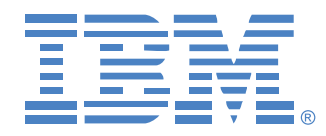

# **Global 2x16 Console Manager Global 4x16 Console Manager**

## Installations -und Bedienungsanleitung

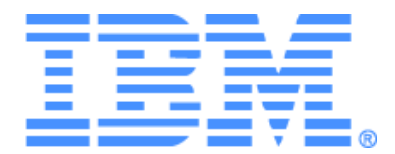

# **Global 2x16 Console Manager Global 4x16 Console Manager Installations- und Bedienungsanleitung**

#### Safety

Before installing this product, read the Safety Information.

قبل تركيب هذا المنتج، يجب قراءة الملاحظات الآمنية

Antes de instalar este produto, leia as Informações de Segurança.

在安装本产品之前, 请仔细阅读 Safety Information (安全信息)。

安裝本產品之前,請先閱讀「安全資訊」。

Prije instalacije ovog produkta obavezno pročitajte Sigurnosne Upute.

Před instalací tohoto produktu si přečtěte příručku bezpečnostních instrukcí.

Læs sikkerhedsforskrifterne, før du installerer dette produkt.

Lees voordat u dit product installeert eerst de veiligheidsvoorschriften.

Ennen kuin asennat tämän tuotteen, lue turvaohjeet kohdasta Safety Information.

Avant d'installer ce produit, lisez les consignes de sécurité.

Vor der Installation dieses Produkts die Sicherheitshinweise lesen.

Πριν εγκαταστήσετε το προϊόν αυτό, διαβάστε τις πληροφορίες ασφάλειας (safety information).

לפני שתתקינו מוצר זה, קראו את הוראות הבטיחות.

A termék telepítése előtt olvassa el a Biztonsági előírásokat!

Prima di installare questo prodotto, leggere le Informazioni sulla Sicurezza. 製品の設置の前に、安全情報をお読みください。

본 제품을 설치하기 전에 안전 정보를 읽으십시오.

Пред да се инсталира овој продукт, прочитајте информацијата за безбедност.

Les sikkerhetsinformasjonen (Safety Information) før du installerer dette produktet.

Przed zainstalowaniem tego produktu, należy zapoznać się z książką "Informacje dotyczące bezpieczeństwa" (Safety Information).

Antes de instalar este produto, leia as Informações sobre Segurança.

Перед установкой продукта прочтите инструкции по технике безопасности.

Pred inštaláciou tohto zariadenia si pečítaje Bezpečnostné predpisy.

Pred namestitviio tega proizvoda preberite Varnostne informaciie.

Antes de instalar este producto, lea la información de seguridad.

Läs säkerhetsinformationen innan du installerar den här produkten.

#### **In diesem Dokument verwendete Hinweise und Aussagen**

- **Hinweis:** Hinweise bieten wichtige Tipps, Anleitungen und Ratschläge.
- **Wichtig:** Diese Hinweise bieten wichtige Informationen oder Ratschläge, die Ihnen bei der Vermeidung oder Lösung von Problemen behilflich sind.
- **Achtung:** Diese Hinweise weisen auf mögliche Beschädigungen an Programmen, Geräten oder Daten hin. "Achtungs"-Hinweise befinden sich direkt vor den Anweisungen oder Situationen, bei denen Beschädigungen auftreten können.
- **Vorsicht:** Diese Hinweise weisen auf Situationen hin, die möglicherweise Gefahrensituationen bergen können. Ein Vorsichtshinweis befindet sich direkt vor einem potentiell gefährlichen Schritt oder einer potentiell gefährlichen Situation.
- **Gefahr:** Diese Hinweise weisen auf Situationen hin, die möglicherweise tödlich oder sehr gefährlich sein können. Ein Gefahrenhinweis befindet sich direkt vor einem potentiell tödlichen oder sehr gefährlichem Schritt oder einer Situation.

#### **Wichtig:**

Alle Vorsichts- und Gefahrenhinweise in dieser Dokumentation beginnen mit einer Nummer. Diese Nummer wird als Querverweis zu einem englischen Vorsichts- oder Warnhinweis mit Übersetzungen der Vorsichts- und Warnhinweise im IBM Safety Information-Handbuch verwendet.

Beispiel: Beginnt ein Warnhinweis mit der Nummer 1, befindet sich die Übersetzung für diesen Warnhinweis im IBM Safety Information-Handbuch unter Warnhinweis 1.

Lesen Sie alle Vorsichts- und Gefahrenhinweise in dieser Dokumentation, bevor Sie die Anweisungen ausführen. Lesen Sie vor der Geräteinstallation alle zusätzlichen Sicherheitsinformationen, die mit Ihrem Server oder dem Zusatzgerät geliefert werden.

#### **Gemessene Geräuschemission**

Die arbeitsplatzbezogene Geräuschemission des Gerätes beträgt 44,7 dB(A). Die arbeitsplatzbezogene Geräuschemission des Gerätes beträgt 44,7 dB(A).

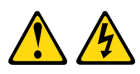

#### **GEFAHR**

**Elektrischer Strom in Strom-, Telefon- und Kommunikationskabeln ist gefährlich.**

**Zur Vermeidung von Elektroschock:**

- **Während eines Gewitters keine Kabel an- bzw. abklemmen oder eine Installation, Wartungsarbeiten oder eine Re-Konfiguration dieses Produkts vornehmen.**
- **Alle Elektrokabel müssen an eine ordnungsgemäß verdrahtete und geerdete Steckdose angeschlossen werden.**
- **Alle Geräte, die an dieses Produkt angeschlossen werden, müssen an ordnungsgemäß verdrahtete Steckdosen angeschlossen werden.**
- **Signalkabel möglichst nur mit einer Hand anschließen bzw. abziehen.**
- **Niemals Geräte einschalten, wenn Anzeichen von Feuer, Wasser oder strukturellen Schäden bemerkt werden.**
- **Die angeschlossenen Elektrokabel, Telekommunikationssysteme, Netzwerke und Modems abklemmen, bevor die Geräteabdeckungen entfernt werden, außer, Sie werden ausdrücklich in den Installationsund Konfigurationsanleitungen dazu aufgefordert.**
- **Kabel gemäß der folgenden Tabelle anschließen bzw. abziehen, wenn dieses Produkt oder die angeschlossenen Geräte installiert, bewegt oder wenn die Abdeckungen geöffnet werden.**

#### **Anschließen: Abziehen:**

- 1. Alle Geräte ABSCHALTEN. 1. Alle Geräte ABSCHALTEN. 2. Zuerst alle Stromkabel an die Geräte anschließen. 2. Zuerst alle Stromkabel vom Ausgang abziehen. 3. Die Signalkabel an die Anschlüsse anschließen. 3. Die Signalkabel von den Anschlüssen abziehen.
- 4. Das Stromkabel am Ausgang anschließen. 4. Alle Kabel von den Geräten abziehen.
- 5. Gerät EINSCHALTEN.

#### **Warnhinweis 8:**

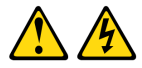

#### **VORSICHT:**

**Entfernen Sie nie die Abdeckung an einer Stromquelle oder an jeglichen Komponenten, die mit folgendem Aufkleber versehen sind.**

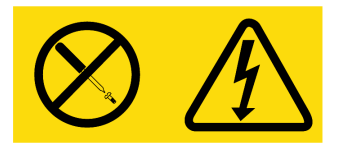

**Gefährliche Spannung, Strom und Energieniveaus befinden sich in allen Komponenten mit diesem Aufkleber. Im Inneren dieser Komponenten befinden sich keine Teile, die gewartet werden müssen. Wenden Sie sich an einen Wartungstechniker, wenn Sie ein Problem mit einem dieser Teile vermuten.**

## **INHALT**

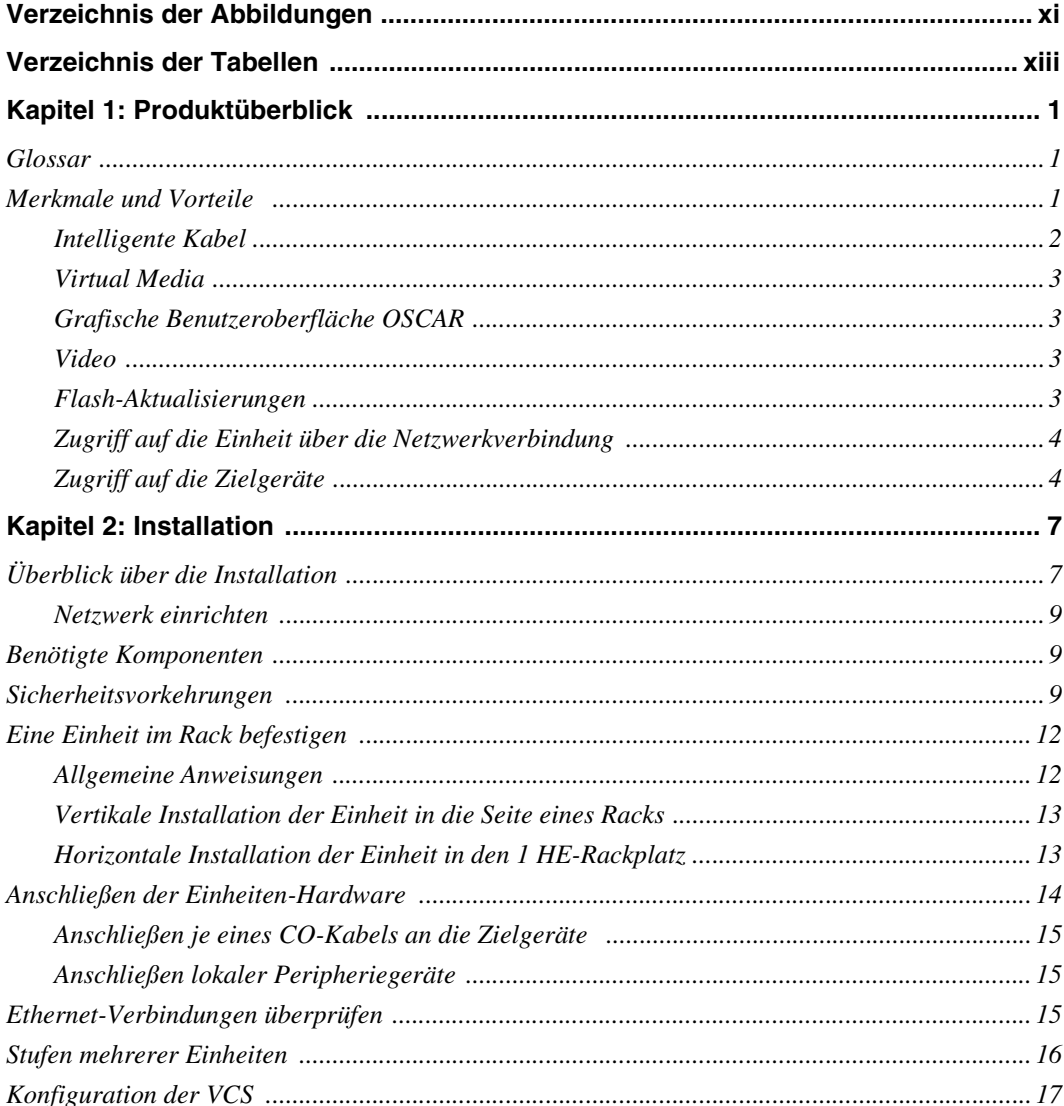

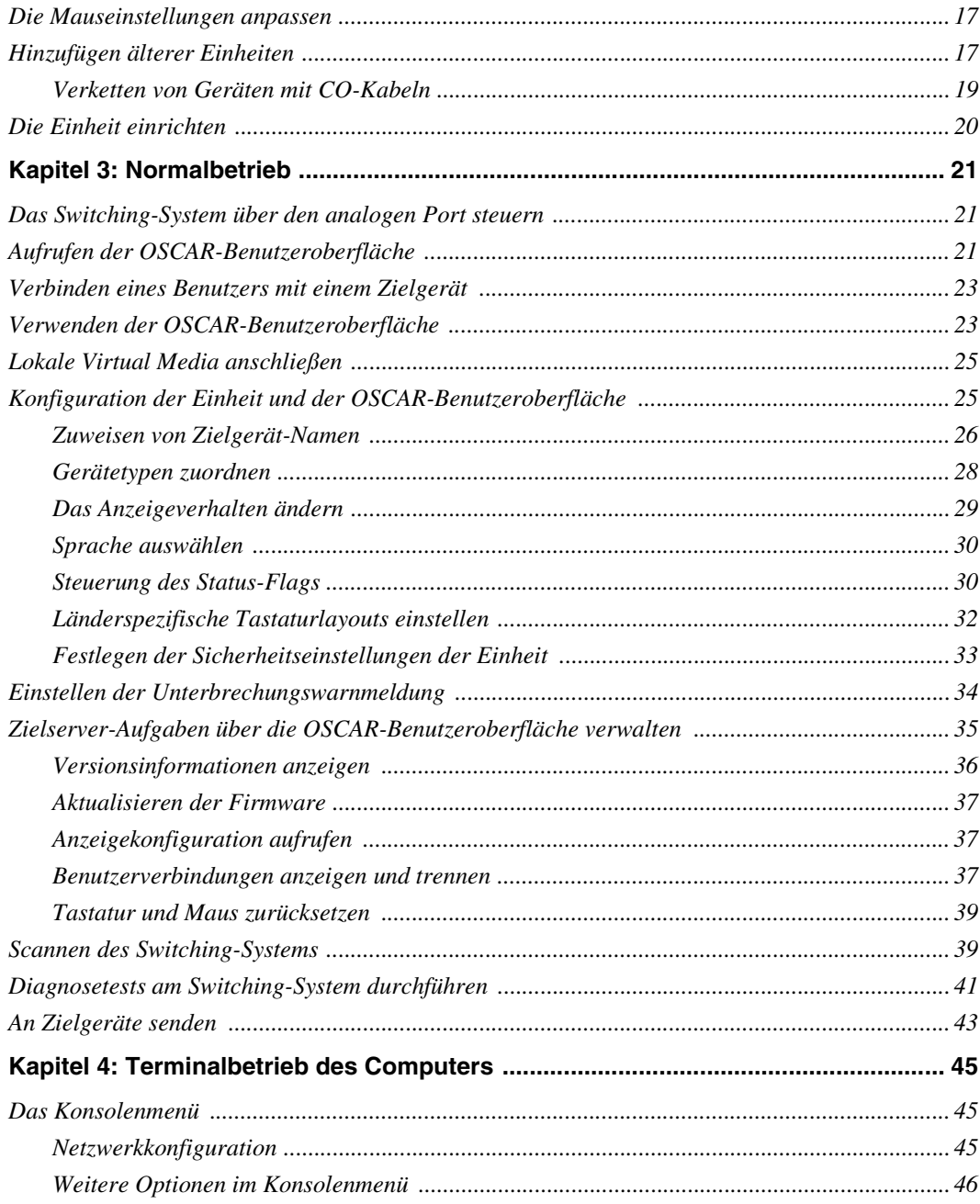

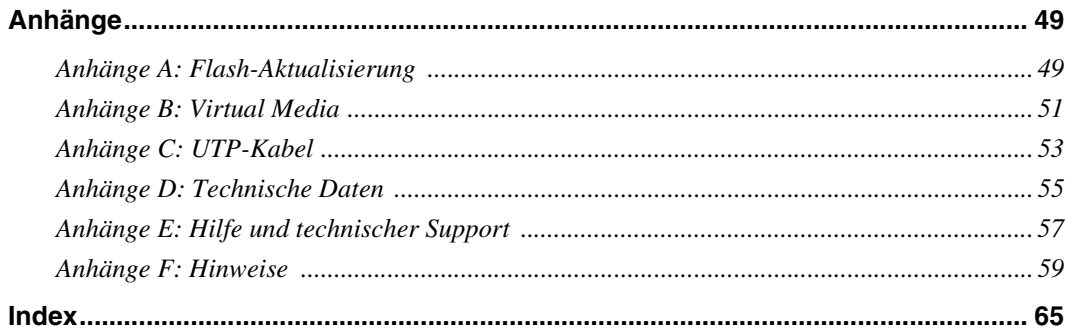

## **VERZEICHNIS DER ABBILDUNGEN**

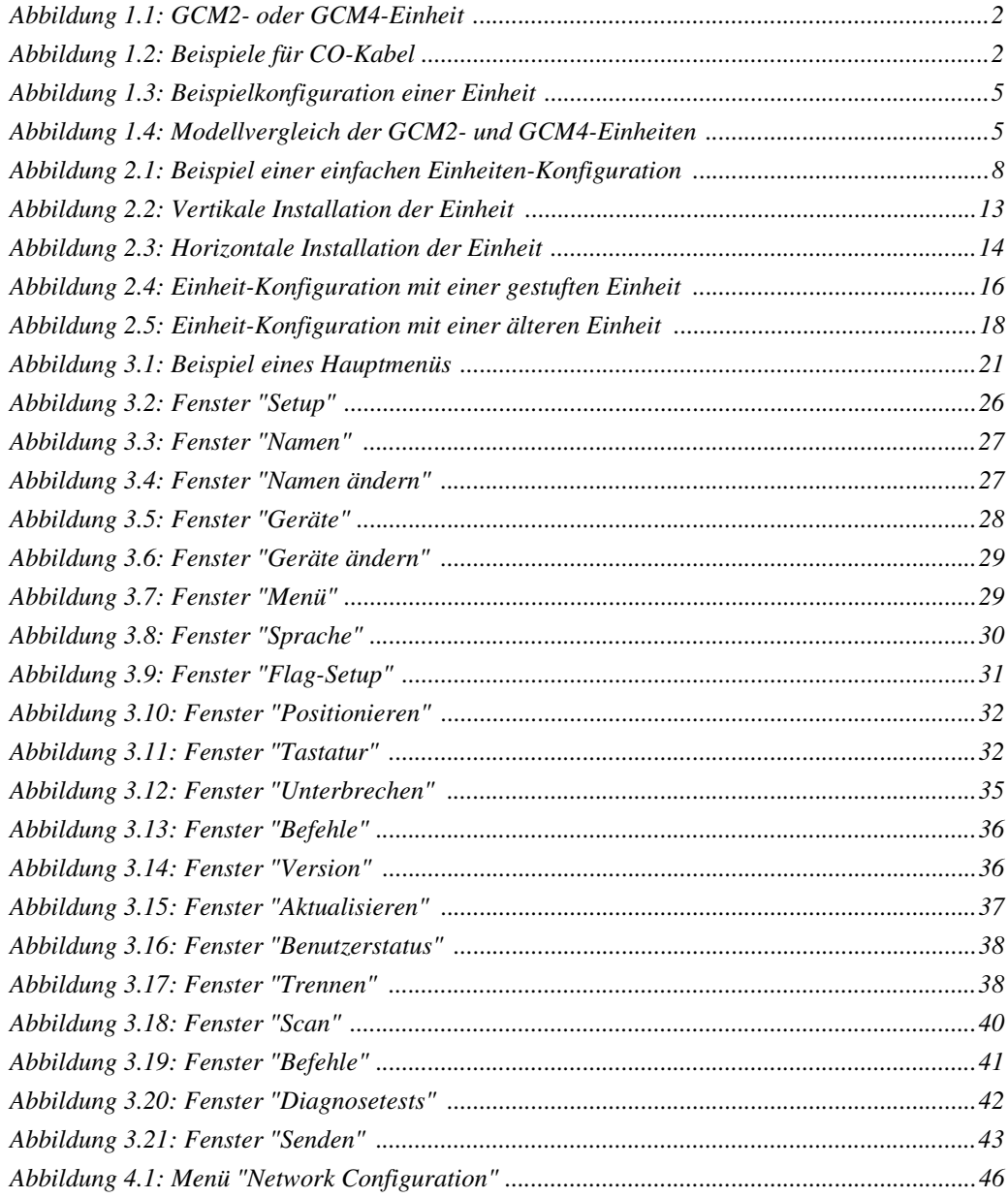

## <span id="page-14-0"></span>**VERZEICHNIS DER TABELLEN**

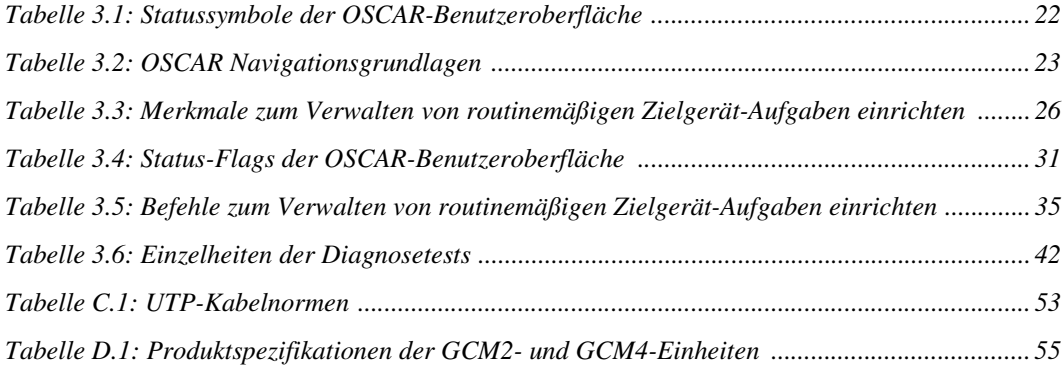

#### **KAPITEL**

## <span id="page-16-0"></span>**1 Produktüberblick**

Die IBM® Global 2x16 Console Manager (GCM2)- und die IBM Global 4x16 Console Manager (GCM4)-Einheiten kombinieren digitale und analoge KVM-Switching-Technologie (Keyboard, Video, Mouse) mit hoch entwickeltem Kabelmanagement, Zugriff für zwei oder vier Benutzer gleichzeitig und einer Benutzeroberfläche. Die Einheiten verfügen an der Rückseite über USBund PS/2®-Ports, die alle gängigen Zielgerät-Plattformen unterstützen.

#### <span id="page-16-1"></span>**Glossar**

In dieser Dokumentation werden die folgenden Benennungen verwendet:

- **Einheit**: Ausrüstung, die KVM-Konnektivität mit verbundenen Zielgeräten liefert.
- **CO-Kabel**: Ein Konvertierungsoptionskabel, das beim Anschluss an die Einheit und an ein Zielgerät eine zusätzliche Funktion bietet, wie z. B. Virtual Media-Sitzungen.
- **Switching-System**: Eine Gruppe von Einheiten, angeschlossenen Zielgeräten und CO-Kabeln.
- **Zielgerät**: Gerät, beispielsweise ein Server oder Router, das an eine Einheit angeschlossen ist.
- **Benutzer**: Eine KVM-Verbindung von einem analogen Port der Einheit.
- **Virtual Media**: Ein USB-Speichergerät, das an die Einheit angeschlossen und allen Zielgeräten zur Verfügung gestellt werden kann, die mit der Einheit verbunden sind.

#### <span id="page-16-2"></span>**Merkmale und Vorteile**

Die Einheit ist ein rackmontierbarer KVM-Switch, der für analoge (lokale) oder digitale (Remote-) Verbindungen konfiguriert werden kann. Für Remote-Benutzer werden Videoauflösungen von bis zu 1280 x 1024 unterstützt.

Die GCM2-Einheit verfügt über zwei digitale Port-Sets für KVM-over-IP-Zugriff, ein analoges Port-Set für KVM-Zugriff, 16 ARI-Ports (Analog Rack Interface) zum Anschluss von CO-Kabeln und Zielgeräten und Virtual Media für einen lokalen sowie bis zu zwei Remote-Benutzer. Die GCM4-Einheit verfügt über vier digitale Ports für KVM-over-IP-Zugriff, ein analoges Port-Set für KVM-Zugriff, 16 ARI-Ports zum Anschluss von CO-Kabeln und Zielgeräten und Virtual Media für einen lokalen sowie bis zu vier Remote-Benutzer.

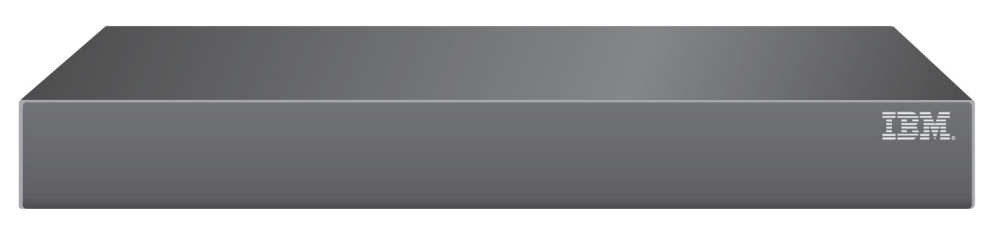

#### **Abbildung 1.1 GCM2- oder GCM4-Einheit**

Die Einheit verfügt über Benutzer-Peripherie-Ports für PS/2-® und USB-Tastaturen und Mäuse. Zusätzlich kann Virtual Media (z. B. generische Wechseldatenträger und CD-Laufwerke) an jedem der vier USB-Ports angeschlossen werden.

Die Einheit kommuniziert über Standard-LAN-Verbindungen. Benutzer können über einen 1000Base-T LAN-Port zum Herstellen einer Ethernet-Verbindung auf Zielgeräte zugreifen oder die Verbindung direkt über einen lokalen Port herstellen.

Diese auf IP basierende Einheit bietet weltweite Zielgerät-Steuerung.

#### <span id="page-17-0"></span>**Intelligente Kabel**

Sie können die folgenden Konvertierungsoptionskabel (CO-Kabel) mit der Einheit verwenden.

- **IBM 250 mm-KVM-Konvertierungsoption (KCO)** PS/2- und VGA-Stecker
- **IBM 1,5 m-KVM-Konvertierungsoption (KCO)** PS/2- und VGA-Stecker
- **IBM Virtual Media-Konvertierungsoption (VCO)** USB2- und VGA-Stecker, wird für Virtual Media-Verbindungen benötigt
- **IBM USB-Konvertierungsoption (UCO)** USB- und VGA-Stecker

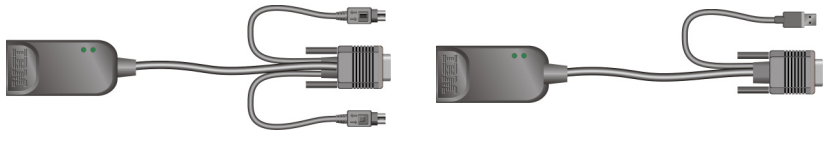

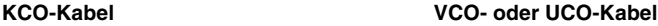

#### **Abbildung 1.2 Beispiele für CO-Kabel**

Diese intelligenten CO-Kabel mit Cat 5-Design reduzieren entscheidend das Kabelaufkommen und bieten gleichzeitig optimale digitale Bildschirmauflösungen und Monitoreinstellungen. Der interne Speicher des CO-Kabels vereinfacht die Konfiguration durch die Zuweisung und das Speichern eindeutiger Zielgerät-Kennungen für jedes angeschlossene Zielgerät. Diese integrierte "Intelligenz" verbessert die Sicherheit und verhindert einen unautorisierten Zugriff auf ein Zielgerät durch Kabelmanipulationen. Das CO-Kabel wird direkt vom Zielgerät aus eingeschaltet und bietet selbst bei ausgeschalteter Einheit eine "Keep Alive"-Funktionalität.

CO-Kabel ermöglichen direkte KVM-Konnektivität mit Zielgeräten, die an die Einheit angeschlossen sind. Jede Einheit verfügt über 16 ARI-Ports zum Anschluss von CO-Kabeln. Die CO-Kabel, die mit der Einheit verwendet werden können, unterstützen Zielgeräte mit PS/2 und USB-Ports. Über die OSCAR-Benutzeroberfläche und die CO-Kabel ist ein einfacher Wechsel zwischen Plattformen möglich.

#### <span id="page-18-0"></span>**Virtual Media**

Die Einheit unterstützt Virtual Media, wenn ein VCO-Kabel verwendet wird. Mit der Virtual Media-Funktion können Sie eine Verbindung zwischen USB-Mediengeräten und der Einheit herstellen und diese Geräte jeder angeschlossenen GCM2- oder GCM4-Einheit zugänglich machen. Verwenden Sie Virtual Media, um Daten zwischen einem Zielgerät und USB-Mediengeräten, die mit der Einheit verbunden sind, auszutauschen. Mithilfe der Virtual Media-Funktionalität der Einheit können Sie das Betriebssystem des Zielgeräts installieren, aktualisieren oder wiederherstellen. Sie können den BIOS-Code aktualisieren oder das Zielgerät über ein USB-Laufwerk starten.

Virtual Media kann direkt über einen der vier USB-Ports an die Einheit angeschlossen werden. Des Weiteren kann Virtual Media mit jeder Remote-Workstation verbunden werden, auf der die IBM Virtual Console Software (VCS) betrieben wird und die über eine Ethernet-Verbindung an die Einheit angeschlossen ist. Um eine Virtual Media-Sitzung mit einem Zielgerät zu öffnen, muss das Zielgerät zuerst mit einem VCO-Kabel an die Einheit angeschlossen werden.

#### <span id="page-18-1"></span>**Grafische Benutzeroberfläche OSCAR**

Die Einheit verwendet die OSCAR-Benutzeroberfläche, die über Menüs zur Konfiguration Ihres Systems und zur Auswahl der Rechner verfügt. Zielgeräte können nach dem eindeutigen Namen, der eID (elektronische Kennummer) oder der Portnummer angezeigt werden.

#### **Sicherheit**

Verwenden Sie die OSCAR-Benutzeroberfläche, um das Switching-System mit einem Bildschirmschoner-Kennwort zu schützen. Nach einem benutzerdefinierten Zeitintervall wird der Bildschirmschonermodus aktiviert und es ist kein Zugriff möglich, bis das entsprechende Kennwort zur Reaktivierung des Switching-Systems eingegeben wird.

#### **Betriebsmodi**

Die OSCAR-Benutzeroberfläche bietet mehrere Betriebsmodi zur Systemverwaltung der Einheit. Mit diesen Modi (Senden, Scannen, Switch und Teilen) können Sie Ihre Switching-Aktivitäten verwalten. [Weitere Informationen finden Sie im auf Seite 21 beginnenden Kapitel 3 "Normalbetrieb".](#page-36-3)

#### <span id="page-18-2"></span>**Video**

Die Einheit bietet eine optimale Bildschirmauflösung für Analog-VGA, -SVGA und XGA. Je nach Kabelabstand zwischen Einheit und Zielgeräten lassen sich Auflösungen bis zu 1280 x 1024 erzielen.

#### <span id="page-18-3"></span>**Flash-Aktualisierungen**

Sie können die Einheit jederzeit über den Netzwerkport aktualisieren, um sicherzustellen, dass die Einheit immer mit der neuesten Firmware-Version betrieben wird. [Weitere Informationen finden](#page-64-2)  [Sie im auf Seite 49 beginnenden "Anhang A".](#page-64-2)

#### <span id="page-19-0"></span>**Zugriff auf die Einheit über die Netzwerkverbindung**

Benutzer greifen über eine Ethernetverbindung von einem Client-Computer aus auf die Einheit und alle angeschlossenen Zielgeräte zu. Der Client-Computer kann überall dort aufgestellt werden, wo sich eine gültige Netzwerkverbindung befindet.

#### <span id="page-19-1"></span>**Zugriff auf die Zielgeräte**

Wenn Sie auf die VCS zugreifen, werden alle Zielgeräte, für die Sie zugriffsberechtigt sind und die Sie verwalten können, aufgelistet. Wenn Sie einen Server aus der Liste auswählen, wird das Bild dieses Zielgeräts im Video Viewer-Fenster dargestellt.

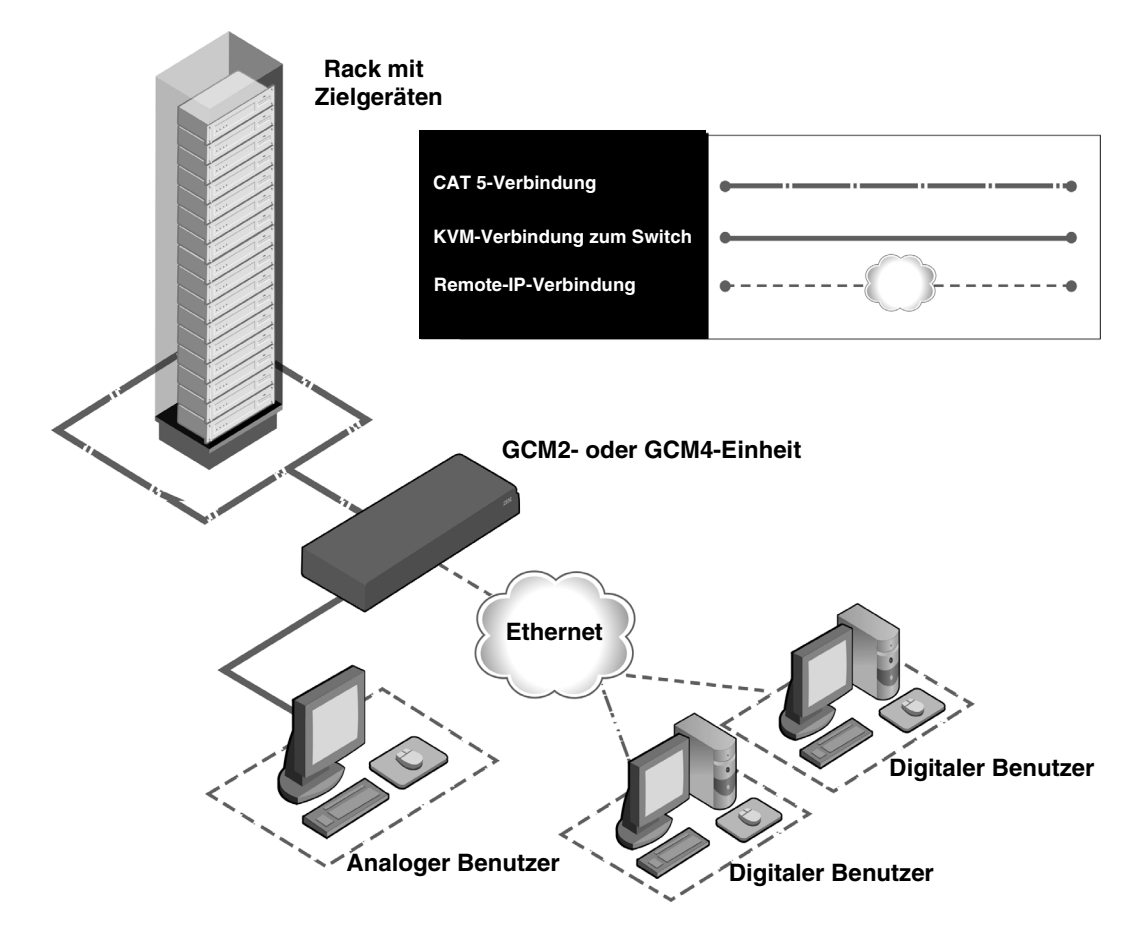

Die folgende Abbildung zeigt eine typische Konfiguration der Einheit.

**Abbildung 1.3 Beispielkonfiguration einer Einheit**

|                      | <b>Modell</b><br>der<br><b>Einheit</b> | Anzahl<br>der<br>Zielgeräte | Pfade | Digitale Analoger<br><b>Benutzer</b> | Lokale<br><b>Virtual</b><br>Media-<br><b>Sitzungen</b> | Remote<br><b>Virtual</b><br>Media-<br>Sitzungen |
|----------------------|----------------------------------------|-----------------------------|-------|--------------------------------------|--------------------------------------------------------|-------------------------------------------------|
|                      | GCM <sub>2</sub>                       | 16                          | 2     |                                      |                                                        | 2                                               |
| <b>ELOO SERINING</b> | GCM4                                   | 16                          | 4     |                                      |                                                        | 4                                               |
|                      |                                        |                             |       |                                      |                                                        |                                                 |

**Abbildung 1.4 Modellvergleich der GCM2- und GCM4-Einheiten**

#### **KAPITEL**

## <span id="page-22-0"></span>**2 Installation**

Die Einheit muss über Konnektivität zu einem Computer verfügen, auf dem die VCS betrieben wird. Mit der VCS können Sie mit der Einheit verbundene Zielgeräte anzeigen und steuern (einzeln). Die VCS ist für den Betrieb des Analogports nicht notwendig. Der analoge Port verwendet OSCAR von IBM als grafische Benutzeroberfläche. Weitere Informationen finden Sie hier: [Kapitel 3, "Normalbetrieb", ab Seite 21](#page-36-3), oder im *VCS Installations- und Benutzerhandbuch*.

Die Einheit übermittelt KVM-Informationen zwischen Bedienern und mit der Einheit verbundenen Zielgeräten entweder über eine Ethernet- oder eine lokale Verbindung.

Die Einheit verwendet TCP/IP zur Kommunikation via Ethernet. Obwohl 10BASE-T Ethernet verwendet werden kann, ist die Leistung bei Verwendung eines speziellen, geswitchten 100BASE T-Netzwerks oder eines 1000BASE T-Netzwerks besser.

## <span id="page-22-1"></span>**Überblick über die Installation**

Um die Einheit einzurichten und zu installieren, folgen Sie diesen Schritten:

- 1. Packen Sie die Einheit aus und vergewissern Sie sich, dass alle Komponenten vorhanden und in gutem Zustand sind. Siehe ["Benötigte Komponenten" auf Seite 9.](#page-24-1)
- 2. Stellen Sie alle Hardware-Verbindungen zwischen Stromquelle, Einheit, Zielgeräten und dem Ethernet her. Siehe ["Sicherheitsvorkehrungen" auf Seite 9.](#page-24-2)
- 3. Schalten Sie den Strom an und stellen Sie sicher, dass alle Verbindungen funktionieren. Siehe ["Ethernet-Verbindungen überprüfen" auf Seite 15.](#page-30-2)
- 4. Führen Sie einen der folgenden Schritte durch, um die Einheit zu konfigurieren:
	- Sie können die Einheit über die Benutzeroberfläche des Konsolenmenüs konfigurieren. Siehe [Kapitel 4, "Terminalbetrieb des Computers", ab Seite 45.](#page-60-3)
	- Sie können die Einheit über die VCS konfigurieren. Detaillierte Anweisungen finden Sie in der *VCS Installations- und Bedienungsanleitung*.
- 5. Führen Sie die benötigten Änderungen der Mauseinstellungen durch. Siehe ["Die](#page-32-1)  [Mauseinstellungen anpassen" auf Seite 17.](#page-32-1)

Das unten abgebildete Diagramm stellt eine mögliche Konfiguration für Ihre Einheit dar.

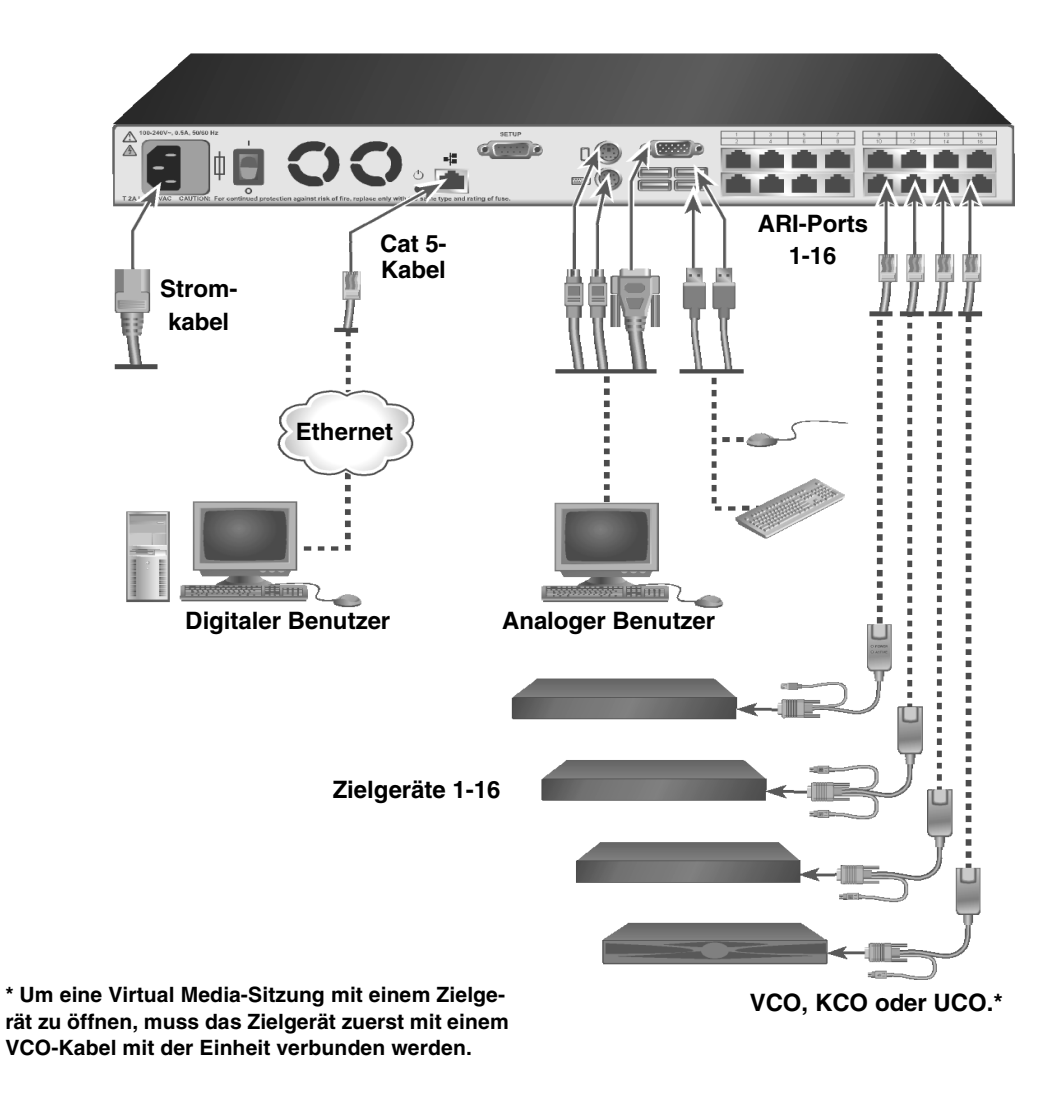

**Abbildung 2.1 Beispiel einer einfachen Einheiten-Konfiguration**

#### <span id="page-24-0"></span>**Netzwerk einrichten**

Einheit und CO-Kabel verwenden IP-Adressen zur eindeutigen Identifikation der Einheit und der Zielgeräte. Die Einheit unterstützt DHCP (Dynamic Host Configuration Protocol) und statische IP-Adressenvergabe. Wählen Sie für jede Einheit eine spezielle IP-Adresse, die bei Anschluss der Einheit an das Netzwerk statisch bleibt, um Verwirrungen zu vermeiden. Zusätzliche Informationen zum Einrichten der Einheit über die VCS und Informationen dazu, wie die Einheit TCP/IP verwendet, finden Sie im *VCS Installations- und Benutzerhandbuch*.

## <span id="page-24-1"></span>**Benötigte Komponenten**

Stellen Sie vor der Installation der Einheit sicher, dass Sie über alle benötigten Komponenten verfügen. Folgende Komponenten sind im Lieferumfang der Einheit enthalten:

- Netzkabel
- Ein serielles Kabel
- Rack-Befestigungshalterungen
- Dokumentations-CD
- Virtual Console Software-CD
- Schnellinstallationsanleitung
- 1 HE-Blende
- 16 Abschlussstecker

Zusätzlich zu den mit der Einheit gelieferten Komponenten müssen Sie über ein CO-Kabel (Virtual Media, KVM oder USB) und ein Cat 5-Patchkabel für jedes verbundenes Zielgerät oder jede verbundene Einheit verfügen. Zur Rackmontage der Einheit wird des Weiteren ein Kreuzschlitzschraubendreher benötigt.

### <span id="page-24-2"></span>**Sicherheitsvorkehrungen**

Befolgen Sie die folgenden Anweisungen, um einen sicheren Betrieb der Ausrüstung zu gewährleisten.

**Warnhinweis 1**

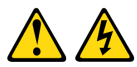

#### **GEFAHR**

**Elektrischer Strom in Strom-, Telefon- und Kommunikationskabeln ist gefährlich.**

**Zur Vermeidung von Elektroschock:**

- **Während eines Gewitters keine Kabel an- bzw. abklemmen oder eine Installation, Wartungsarbeiten oder eine Re-Konfiguration dieses Produkts vornehmen.**
- **Alle Elektrokabel müssen an eine ordnungsgemäß verdrahtete und geerdete Steckdose angeschlossen werden.**
- **Alle Geräte, die an dieses Produkt angeschlossen werden, müssen an ordnungsgemäß verdrahtete Steckdosen angeschlossen werden.**
- **Signalkabel möglichst nur mit einer Hand anschließen bzw. abziehen.**
- **Niemals Geräte einschalten, wenn Anzeichen von Feuer, Wasser oder strukturellen Schäden bemerkt werden.**
- **Die angeschlossenen Elektrokabel, Telekommunikationssysteme, Netzwerke und Modems nur dann abklemmen, bevor die Geräteabdeckungen entfernt werden, außer, Sie werden ausdrücklich in den Installations- und Konfigurationsanleitungen dazu aufgefordert.**
- **Kabel gemäß der folgenden Tabelle anschließen bzw. abziehen, wenn dieses Produkt oder die angeschlossenen Geräte installiert oder bewegt werden oder wenn die Abdeckungen geöffnet werden.**

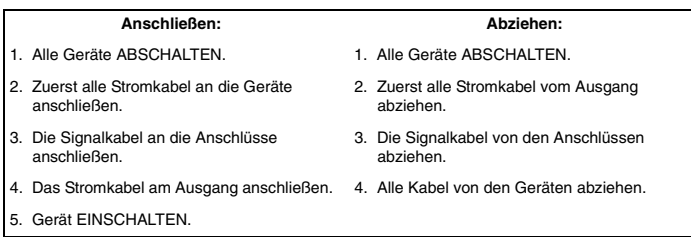

**Warnhinweis 8:**

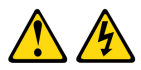

**VORSICHT:**

**Entfernen Sie nie die Abdeckung einer Stromquelle oder jeglichen Komponenten, die mit folgendem Aufkleber versehen sind.**

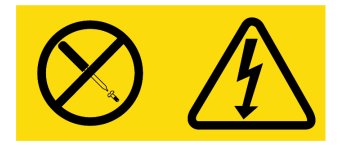

**Gefährliche Spannung, Strom und Energieniveaus befinden sich in allen Komponenten mit diesem Aufkleber. Im Inneren dieser Komponenten befinden sich keine Teile, die gewartet werden müssen. Wenden Sie sich an einen Wartungstechniker, wenn Sie ein Problem mit einem dieser Teile vermuten.**

#### **Allgemeine Sicherheitsvorkehrungen**

- Beachten und befolgen Sie die Wartungsbeschriftungen.
- Warten Sie keine Einheit außer der in Ihrer Einheit-Dokumentation beschriebenen.
- Beim Öffnen und Entfernen von Abdeckungen, die mit einem dreieckigem Symbol mit Blitz und Pfeil gekennzeichnet sind, besteht möglicherweise die Gefahr eines elektrischen Stromschlags. Die Komponenten in diesen Einheiten dürfen nur von qualifizierten Wartungstechnikern gewartet werden.
- Die Einheit enthält keine Komponenten, die gewartet werden können. Die Einheit nicht öffnen.
- Unterbrechen Sie die Verbindung zur elektrischen Stromversorgung und ersetzen Sie das Teil oder nehmen Sie Kontakt mit Ihrem Fachhändler auf, wenn eine der folgenden Bedingungen eintritt:
	- Netzkabel, Verlängerungskabel oder Stecker sind beschädigt.
	- Ein Gegenstand ist in das Produkt gefallen.
	- Die Einheit wurde Wasser ausgesetzt.
	- Die Einheit ist heruntergefallen und/oder wurde beschädigt.
	- Die Einheit arbeitet nicht ordnungsgemäß bei Befolgen der Bedienungsanleitung.
- Stellen Sie das System nicht in der Nähe von Heizkörpern und Wärmequellen auf. Blockieren Sie die Lüfteröffnungen nicht.
- Stellen Sie sicher, dass keine Lebensmittel oder Flüssigkeiten auf die Komponenten der Einheit geraten, und betreiben Sie die Einheit niemals in einer feuchten Umgebung. Wurde die Einheit Feuchtigkeit ausgesetzt, sehen Sie im entsprechenden Abschnitt in der Anleitung bzgl. der Störungsbeseitigung nach oder nehmen Sie Kontakt mit einem geschulten Wartungstechniker auf.
- Verwenden Sie die Einheit nur mit zugelassenen Geräten.
- Lassen Sie die Einheit abkühlen, bevor Sie Abdeckungen entfernen oder interne Komponenten berühren.
- Betreiben Sie die Einheit nur mit einer externen Stromversorgung, die den auf dem Produktaufkleber angegebenen elektrischen Nennwerten entspricht. Wenn Unklarheiten darüber bestehen, welche Art von Stromversorgung benötigt wird, nehmen Sie Kontakt mit Ihrem Fachhändler oder der örtlichen Elektrizitätsgesellschaft auf.
- Stellen Sie sicher, dass der Monitor und die angeschlossenen Geräte mit der geeigneten Stromversorgung betrieben werden.
- Verwenden Sie nur die mit der Einheit mitgelieferten Stromkabel.
- Zur Vermeidung von Elektroschocks müssen die Stromkabel der Einheit und der Peripheriegeräte in ordnungsgemäß geerdete Steckdosen gesteckt werden. Diese Kabel sind mit dreipoligen Steckern versehen, um eine ordnungsgemäße Erdung sicherzustellen. Verwenden Sie keine Adapter und entfernen Sie einen Erdungsanschluss nicht von einem Kabel.
- Beachten Sie die Nennleistung von Verlängerungskabeln und Mehrfachsteckdosen. Stellen Sie sicher, dass die Gesamt-Amperestromstärke aller Geräte, die an eine Mehrfachsteckdose angeschlossen sind, 80 % der maximalen Amperestromstärkeleistung der Mehrfachsteckdose nicht überschreitet.
- Schützen Sie die Einheit vor plötzlichen kurzzeitigen Stromschwankungen durch einen Überspannungsschutz, Line Conditioner oder eine unterbrechungsfreie Stromversorgung (USV).
- Verlegen Sie alle Kabel und Stromkabel der Einheit mit größter Sorgfalt. Verlegen Sie die Kabel so, dass niemand darauf treten oder darüber stolpern kann. Stellen Sie sicher, dass keine Gegenstände auf den Kabeln liegen.
- Nehmen Sie keine Veränderungen an Stromkabeln und Steckern vor. Nehmen Sie Kontakt mit einem qualifizierten Elektriker oder Ihrer Elektrizitätsgesellschaft bzgl. baulicher Veränderungen auf. Befolgen Sie stets die maßgeblichen Verkabelungsvorschriften.

## <span id="page-27-0"></span>**Eine Einheit im Rack befestigen**

Vor der Befestigung der Einheit und anderen Komponenten im Rack, das Rack (wenn es nicht schon aufgebaut ist) an seinem vorgesehenen Standort stabilisieren. Das Rack mit Komponenten von unten nach oben bestücken. Vermeiden Sie ungleichmäßige Belastung und achten Sie darauf, dass Racks nicht überladen werden.

#### <span id="page-27-1"></span>**Allgemeine Anweisungen**

- Beachten Sie die dem Rack beigelegte Installationsdokumentation bzgl. spezifischer Vorsichtshinweise und -maßnahmen.
- Erhöhte Umgebungstemperaturen: In geschlossenen Racks kann es vorkommen, dass die Betriebstemperatur in der Umgebung des Racks höher als die Raumtemperatur ist. Achten Sie darauf, dass die auf dem Gerät angegebene maximale Umgebungstemperatur nicht überschritten wird.
- Unzureichende Belüftung: Installieren Sie die Ausrüstung vorsichtig im Rack, so dass ein geeigneter Luftstrom für den sicheren Betreib der Ausrüstung gewährleistet ist.
- Mechanische Belastung: Vermeiden Sie mögliche Gefahrensituationen, die durch eine ungleichmäßige mechanische Belastung verursacht werden, indem Sie die Ausrüstung vorsichtig im Rack montieren.
- Stromkreisüberlastung: Achten Sie darauf, welche Auswirkungen der Anschluss der Geräte an den Versorgungsstromkreis und eine Überlastung des Stromkreises auf den Überlastungsschutz und die Verkabelung haben können. Die maximalen Spannungswerte sind auf den Typen-schildern der Geräte angegeben.
- Zuverlässige Geräteerdung: Stellen Sie sicher, dass rackmontierte Geräte stets zuverlässig geerdet sind. Achten Sie vor allem auf Versorgungsanschlüsse, die nicht direkt an den Verzweigungsschaltkreis angeschlossen sind (z. B. Verwendung von Mehrfachsteckdosen).

#### <span id="page-28-0"></span>**Vertikale Installation der Einheit in die Seite eines Racks**

Führen Sie zur vertikalen Installation der Einheit folgende Schritte durch:

- 1. Entfernen Sie die Schrauben, die sich an den Seiten der Einheit befinden.
- 2. Richten Sie die kleinen Bohrungen der L-förmigen Halterungen auf die Bohrungen in der Einheit aus.
- 3. Befestigen Sie die Befestigungshalterungen auf jeder Seite der Einheit mit einem Kreuzschlitzschraubendreher und zwei Nr. 8/32" x 1/2"-Flachkopfschrauben.
- 4. Den Switch in das Rack einbauen, indem die Langlöcher jeder Halterung auf einen Satz passender Bohrungen des Racks ausgerichtet werden. Als nächstes eine Kombinations-Sechskantkopfschraube durch die Langlöcher in der Halterung und durch die Bohrungen des Racks führen. Eine gezahnte Sechskantbundmutter auf die Schraube setzen und festziehen.

Der Abstand der Befestigungsbohrungen in den oberen und unteren Seitenstreben in einem Rackseitenfach muss zwischen 50,8 cm und 57,3 cm betragen. Wenn Ihr Rack über bewegliche Seitenstreben verfügt, lesen Sie die Dokumentation zum Rack bzgl. eines Versetzens der Seitenstreben, falls diese noch nicht für diese Installation auf den richtigen Abstand gebracht wurden.

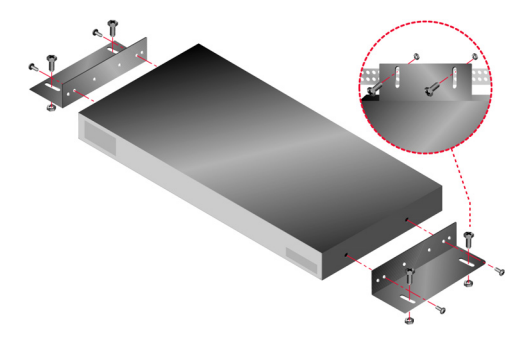

**Abbildung 2.2 Vertikale Installation der Einheit**

#### <span id="page-28-1"></span>**Horizontale Installation der Einheit in den 1 HE-Rackplatz**

Die Blende muss vor dem Rack platziert werden, wenn die Einheit in der horizontalen 1 HE Position befestigt werden soll.

Führen Sie zur horizontalen Installation der Einheit folgende Schritte durch:

1. Entfernen Sie die Schrauben an jeder Seite der Einheit.

- 2. Richten Sie die Bohrungen an der langen Seite jeder Befestigungshalterung aus.
- 3. Befestigen Sie die Befestigungshalterungen auf jeder Seite der Einheit mit einem Kreuzschlitzschraubendreher und zwei Nr. 8/32" x 1/2"-Flachkopfschrauben.
- 4. Befestigen Sie vier Käfigmuttern oder Schnappmuttern so am Rackbefestigungsflansch des Racks, dass die Mutter auf der Rackinnenseite positioniert ist.
- 5. Bauen Sie den Switch in das Rack ein, indem die Bohrungen in der "kurzen" Seite jeder Halterung auf einen entsprechenden Satz passender Bohrungen des Racks ausgerichtet werden. Als nächstes führen Sie die Kombinations-Sechskantkopfschrauben durch die Schlitze in der Halterung und durch die Bohrungen der Befestigungsstrebe und danach in die Käfig- oder Schnappmuttern.

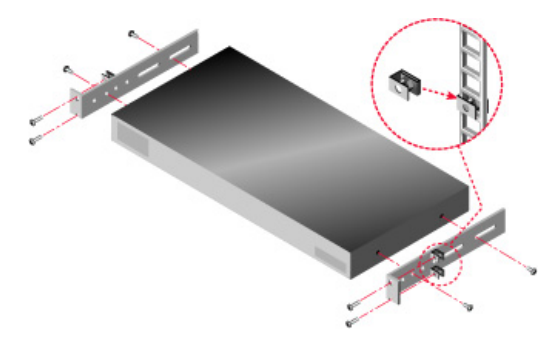

**Abbildung 2.3 Horizontale Installation der Einheit**

## <span id="page-29-0"></span>**Anschließen der Einheiten-Hardware**

Um die Einheit anzuschließen und einzuschalten, folgen Sie diesen Schritten:

- 1. Schalten Sie die Zielgeräte ab, die ein Teil Ihres Switching-Systems sind. Schließen Sie ein Ende des Stromkabels auf der Rückseite der Einheit und das andere Ende an einer geeigneten Wechselstromquelle an.
- 2. Schließen Sie einen VGA-Bildschirm und entweder PS/2- oder USB-Tastatur- und Mauskabel an die gekennzeichneten Ports der Einheit an. Es müssen sowohl eine Tastatur als auch eine Maus an den Lokalanschlüssen angeschlossen werden. Andernfalls wird die Tastatur nicht vorschriftsmäßig initialisiert. Es kann kein DVI- oder EGA-Bildschirm an die Einheit angeschlossen werden.
- 3. Schließen Sie ein Ende eines Cat 5-Kabels (4 Paare, bis zu 10 m) an einen ARI-Port und das andere Ende an einen RJ-45-Anschluss eines CO-Kabels an.
- 4. Schließen Sie das CO-Kabel an die entsprechenden Ports an der Rückseite des Zielgeräts an. Wiederholen Sie dieses Verfahren für alle Zielgeräte, die an die Einheit angeschlossen werden sollen.
- 5. Schließen Sie ein Cat 5-Kabel des Ethernet-Netzwerks an den LAN-Port auf der Rückseite der Einheit an. Netzwerk-Benutzer greifen durch diesen Port auf die Einheit zu.
- 6. Verbinden Sie einen Computer mit Terminalemulationssoftware mithilfe des mitgelieferten seriellen Kabels mit dem SETUP-Port an der Rückseite der Einheit, wenn Sie die Einheit über das Konsolenmenü konfigurieren. Das Terminal muss wie folgt eingestellt werden: 9600 bits per second (bps), 8 bits, 1 stop bit, no parity und no flow control. Gehen Sie andernfalls zum nächsten Schritt über.
- 7. Schalten Sie alle Zielgeräte und danach die Einheit ein. Die Einheit beendet ihre Initialisierung nach ca. einer Minute und zeigt das Flag **Frei** der graphischen Benutzeroberfläche OSCAR auf dem Bildschirm des lokalen Ports an.
- 8. Konfigurieren Sie die Einheit über die VCS. Detaillierte Anweisungen finden Sie in der *VCS Installations- und Bedienungsanleitung*.

#### <span id="page-30-0"></span>**Anschließen je eines CO-Kabels an die Zielgeräte**

Führen Sie zum Anschließen eines CO-Kabels an ein Zielgerät folgende Schritte durch:

- 1. Verbinden Sie die farbcodierten Stecker des CO-Kabels mit den Tastatur-, Bildschirm- und Mausports des Zielgeräts, welches Sie als erstes mit der Einheit verbinden.
- 2. Schließen Sie das eine Kabelende des Cat 5-Kabels an den RJ45-Stecker am CO-Kabel an.
- 3. Schließen Sie am anderen RJ 45-Stecker des CO-Kabels einen Abschlussstecker an, wenn es sich bei dem Kabel um ein KCO- oder ein UCO-Kabel handelt.
- 4. Schließen Sie das andere Kabelende des Cat 5-Kabels an einen ARI-Port auf der Geräterückseite der Einheit an.
- 5. Wiederholen Sie Schritt 1 bis 4 für alle Zielgeräte, die Sie anschließen.

Wenn Sie mehrere CO-Kabel oder Zielgeräte miteinander verketten, finden Sie weitere Informationen dazu unter ["Verketten von Geräten mit CO-Kabeln" auf Seite 19.](#page-34-0)

#### <span id="page-30-1"></span>**Anschließen lokaler Peripheriegeräte**

Führen Sie die folgenden Schritte durch, um lokale Peripheriegeräte an die Einheit anzuschließen:

- 1. Schließen Sie Tastatur, Bildschirm und Maus an jedes Set farbcodierter Ports an der Rückseite der Einheit an.
- 2. Bündeln Sie die Kabel zu einem Kabelstrang und kennzeichnen Sie sie zur einfacheren Identifikation.

Führen Sie folgende Schritte durch, um lokale Virtual Media anzuschließen:

Schließen Sie Virtual Media an einen der vier USB-Ports der Einheit an. Für alle Virtual Media-Sitzungen muss ein VCO verwendet werden.

## <span id="page-30-2"></span>**Ethernet-Verbindungen überprüfen**

Die Ethernet-Verbindung verfügt über zwei LEDs. Die grüne LED an der rechten Seite ist die "Link"-Anzeige. Sie leuchtet, wenn eine Netzwerkverbindung hergestellt ist, und blinkt, wenn der Port aktiv ist. Die gelbe/grüne LED an der linken Seite zeigt an, dass die Kommunikation über die Ethernet-Verbindung mit 100 Mbps (gelb) oder 1000 Mbps (grün) durchgeführt wird.

#### <span id="page-31-0"></span>**Stufen mehrerer Einheiten**

Sie können mehrere Einheiten stufen, um bis zu vier Benutzern Zugriff auf bis zu 2048 Zielgeräte zu ermöglichen. Verwenden Sie eine GCM2- oder GCM4-Einheit, 16 IBM Local 2x8 Console Manager und acht IBM 2x16 Console Switches oder acht Ketten mit 16 CO-Kabeln, um diese Anzahl an Zielgeräten zu erreichen. Verbinden Sie die 16 ARI-Ports einer einzelnen GCM2- oder GCM4-Einheit mit dem ACI-Port (Analog Console Interface) an jeder der 16 LCM2-Einheiten. Verbinden Sie jeden der acht ARI-Ports der LCM2-Einheit mit dem ACI-Port an jedem der acht 2x16 Console Switches. Jeder 2x16 Console Switch verfügt über 16 ARI-Ports, an denen 16 Console Switch-Kabel und somit 16 Zielgeräte angeschlossen werden können. Die 2x16 Console Switches können durch eine Kette von 16 CO-Kabeln ersetzt werden. Bei dieser Konfiguration kann die GCM2- oder GCM4-Einheit direkt 2048 Zielgeräte steuern.

Es ist dabei zweckmäßig, die GCM2- oder GCM4-Einheit in der ersten Stufe anzuschließen. GCM2- und GCM4-Einheiten sind nicht zur Verwendung in der zweiten Stufe ausgelegt.

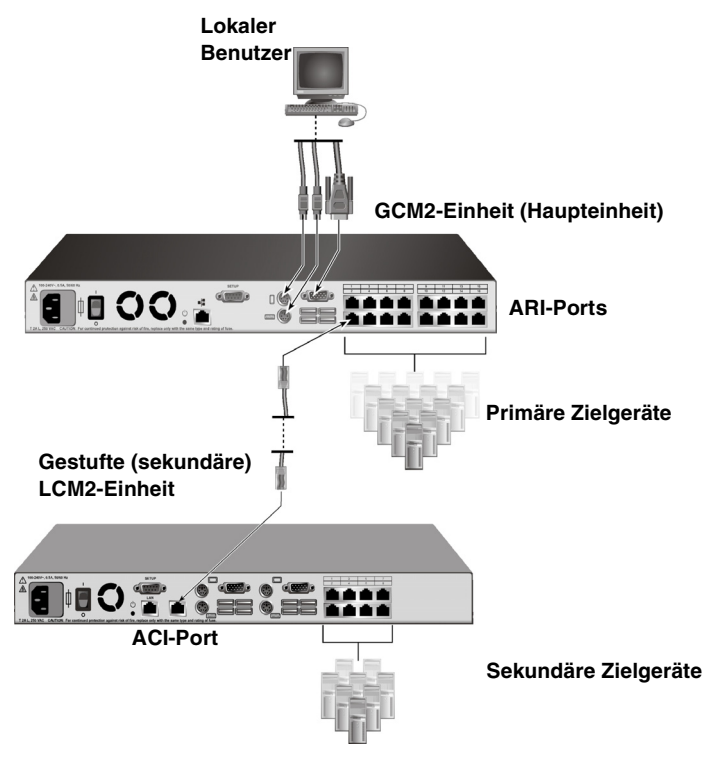

#### **Abbildung 2.4 Einheit-Konfiguration mit einer gestuften Einheit**

Führen Sie folgende Schritte durch, um mehrere Einheiten zu stufen:

1. Schließen Sie die gestufte Einheit an jedes Zielgerät an, wie in ["Anschließen der Einheiten-](#page-29-0)[Hardware" auf Seite 14](#page-29-0) beschrieben.

- 2. Schließen Sie die Peripheriegeräte an den lokalen Benutzer-Port auf der Haupteinheit an. Siehe ["Anschließen lokaler Peripheriegeräte" auf Seite 15](#page-30-1).
- 3. Wenn es sich bei der sekundären Einheit um einen LCM2 handelt, verbinden Sie ein Ende des Cat 5-Kabels mit dem ACI-Port der gestuften Einheit.
- 4. Verbinden Sie das andere Ende des Cat 5-Kabels mit einem der ARI-Ports auf der Rückseite der Haupteinheit.

Das Switching-System fasst die beiden Einheiten automatisch zusammen. Alle Zielgeräte, die mit der gestuften Einheit verbunden sind, werden in der Haupteinheit in der Liste der Zielgeräte der OSCAR-Benutzeroberfläche angezeigt. Wenn Sie jedoch eine ältere Einheit stufen, wird auf der Liste der Einheiten der OSCAR-Benutzeroberfläche sowohl die Portnummer der primären Einheit als auch die Portnummer der sekundären oder tertiären Einheit angezeigt. Weitere Informationen finden Sie in ["Hinzufügen älterer Einheiten"](#page-32-2).

5. Wiederholen Sie die Schritte 3 bis 4 für alle zusätzlichen gestuften Einheiten, die angeschlossen werden sollen.

## <span id="page-32-0"></span>**Konfiguration der VCS**

Informationen hierzu finden Sie im *VCS Installations- und Benutzerhandbuch*, das sich mit der Software auf der CD befindet.

#### <span id="page-32-1"></span>**Die Mauseinstellungen anpassen**

Bevor ein mit der Einheit verbundener Computer durch einen Remote-Benutzer gesteuert werden kann, muss die Mausgeschwindigkeit des Zielgeräts eingestellt und die Mausbeschleunigung ausgeschaltet werden.

Wenn Sie während einer Remote-Videositzung langsame Mausreaktionen feststellen, deaktivieren Sie die Mausbeschleunigung im Betriebssystem des Zielgeräts, und stellen Sie die Mausgeschwindigkeit auf 50 % ein.

## <span id="page-32-2"></span>**Hinzufügen älterer Einheiten**

Sie können ältere Einheiten für eine Integration in die bestehende Konfiguration hinzufügen. In einem gestuften System können bis zu 16 Zielgeräte an jedem ARI-Port eingerichtet werden. Wenn ältere Einheiten unter der GCM2- oder GCM4-Einheit gestuft werden, muss sich die GCM2- oder GCM4-Einheit auf der obersten Stufe befinden. Ältere Einheiten, die mit der Einheit-Konfiguration kompatibel sind, können Sie der folgenden Liste entnehmen.

Zu den älteren Einheiten zählen unter anderem:

- IBM NetBAY<sup>TM</sup> 1x4 Console Switch
- IBM NetBAY 2x8 Console Switch
- IBM NetBAY ACT Remote Console Manager
- IBM NetBAY ACT Local Console Manager
- IBM 1x8 Console Switch
- IBM 2x16 Console Switch

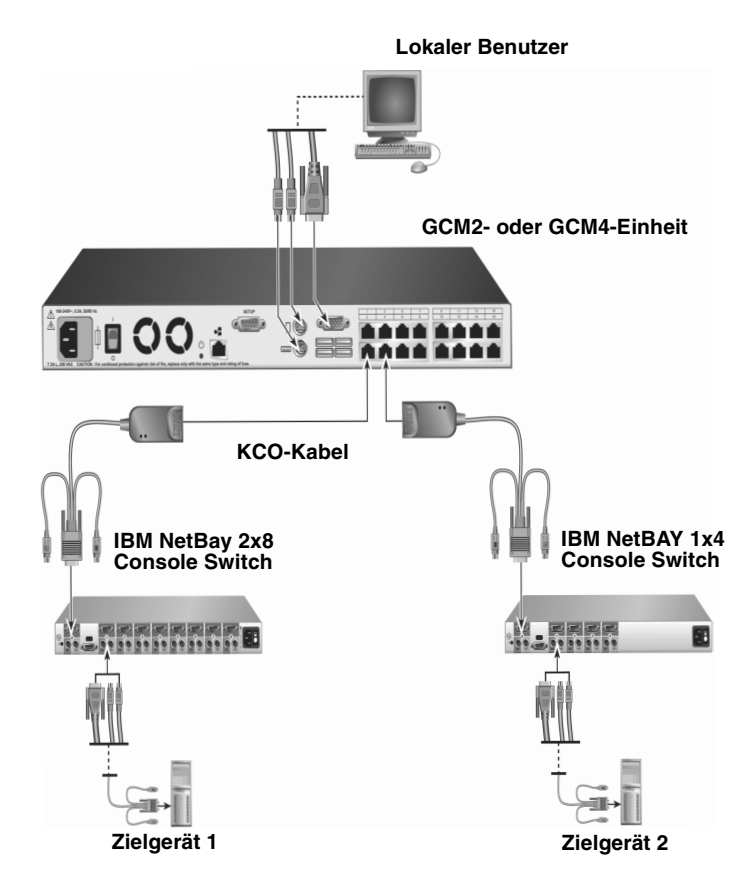

**Abbildung 2.5 Einheit-Konfiguration mit einer älteren Einheit** 

Führen Sie folgende Schritte durch, um eine ältere Einheit an eine GCM2- oder GCM4-Einheit anzuschließen:

- 1. Befestigen Sie die älteren Einheit gemäß der Anweisungen für dieses Gerät im Rack.
- 2. Verbinden Sie entweder die Tastatur-, Bildschirm- und Mausstecker eines CO-Kabels mit dem lokalen Port an der gestuften Einheit und verbinden Sie ein Ende eines Cat 5-Kabels mit dem Ende des CO-Kabels, oder verbinden Sie ein Ende eines Cat 5-Kabels direkt mit dem ACI-Port der gestuften Einheit.
- 3. Schließen Sie das andere Kabelende des Cat 5-Kabels an einen der ARI-Ports auf der Geräterückseite der Einheit an.
- 4. Schalten Sie die mit der gestuften Einheit verbundenen Zielgeräte laut den diesen Geräten beiliegenden Anweisungen aus und wieder ein.
- 5. Schalten Sie die gestufte Einheit aus und wieder ein, damit der lokale Port das CO-Kabel erkennt.
- 6. Wiederholen Sie die Schritte 1 bis 5 für alle gestuften Einheiten, die Sie an Ihr Switching-System anschließen möchten.

Das Switching-System fasst die beiden Einheiten automatisch zusammen. Alle Zielgeräte, die mit der gestuften Einheit verbunden sind, werden in der Haupteinheit in der Liste der Zielgeräte der OSCAR-Oberfläche angezeigt. Wenn eine ältere Einheit mit einem KCO-Kabel verbunden ist, zeigt die Liste der Einheiten der OSCAR-Oberfläche sowohl die Portnummer der primären Einheit, gefolgt von einem Bindestrich und der Portnummer der sekundären Einheit an. Zum Beispiel zeigt die Spalte "Port" für eine sekundäre ältere Einheit u. U. 01-02 an, wobei 01 der primäre Port und 02 der sekundäre Port ist.

### <span id="page-34-0"></span>**Verketten von Geräten mit CO-Kabeln**

Führen Sie folgende Schritte durch, um Zielgeräte mit KCO-Kabeln miteinander zu verketten:

- 1. Schließen Sie das eine Kabelende des Cat 5-Kabels an den RJ45-Stecker am KCO-Kabel an.
- 2. Schließen Sie das andere Kabelende des Cat 5-Kabels an einen ARI-Port auf der Geräterückseite der Einheit an.
- 3. Schließen Sie die entsprechenden farblich gekennzeichneten Kabelenden an die Tastatur-, Monitor- und Mausports an das erste Zielgerät an, das an diese Einheit angeschlossen werden soll.
- 4. Schließen Sie das eine Kabelende des Cat 5-Kabels an den zweiten RJ45-Stecker am KCO-Kabel des ersten Zielgeräts an.
- 5. Schließen Sie das andere Kabelende dieses Kabels an den zweiten RJ45-Stecker am KCO-Kabel des ersten Zielgeräts an.
- 6. Wiederholen Sie Schritt 3 bis 5 für alle Zielgeräte, die Sie verketten.
- 7. Wird das Ende der Kette erreicht, einen Abschlussstecker an den zweiten RJ45-Stecker des letzten KCO-Kabels in der Kette anbringen.

Führen Sie folgende Schritte durch, um Zielgeräte mit UCO-Kabeln miteinander zu verketten:

- 1. Schließen Sie das eine Kabelende des Cat 5-Kabels an den RJ45-Stecker am UCO-Kabel an.
- 2. Schließen Sie das andere Kabelende des Cat 5-Kabels an einen ARI-Port auf der Geräterückseite der Einheit an.
- 3. Schließen Sie die Kabelenden an die Monitor- und USB-Ports des ersten Zielgeräts an, das an diese Einheit angeschlossen werden soll.
- 4. Schließen das eine Kabelende des Cat 5-Kabels an den zweiten RJ45-Stecker am UCO-Kabel des ersten Zielgeräts an.
- 5. Schließen das andere Kabelende dieses Kabels an den zweiten RJ45-Stecker am UCO-Kabel des ersten Zielgeräts an.
- 6. Wiederholen Sie Schritt 3 bis 5 für alle Zielgeräte, die Sie verketten.
- 7. Wird das Ende der Kette erreicht, einen Abschlussstecker an den zweiten RJ45-Stecker des letzten UCO-Kabels in der Kette anbringen.

## <span id="page-35-0"></span>**Die Einheit einrichten**

Mit der Einheit können Sie jeden Port Ihrer Einheit automatisch suchen und konfigurieren. Nähere Informationen zur Benennung, Anpassung sowie Einrichtung und Konfiguration von OSCAR finden Sie in Kapitel 3.
### **KAPITEL**

**3**

# **Normalbetrieb**

## **Das Switching-System über den analogen Port steuern**

Die Einheit verfügt an der Rückseite über Ports, an denen Sie Tastatur, Bildschirm und Maus anschließen können, um direkten analogen Zugriff auf die Einheit zu erhalten. Die Einheit verwendet die grafische OSCAR Benutzeroberfläche, die über intuitive Menüs zur Konfiguration Ihres Systems und zur Auswahl der Zielgeräte verfügt. Die Zielgeräte können durch benutzerdefinierte Namen identifiziert werden.

## **Aufrufen der OSCAR-Benutzeroberfläche**

Über die OSCAR-Benutzeroberfläche und eine KVM-Verbindung zum analogen Port können Sie Zielgeräte im Switching-System anzeigen, konfigurieren und steuern.

Betätigen Sie die Taste "Druck", um die OSCAR-Benutzeroberfläche aufzurufen. Alternativ können Sie auch die Strg.-, Alt- oder Umschalt-Taste zweimal innerhalb einer Sekunde betätigen, um die OSCAR-Benutzeroberfläche aufzurufen. Diese Tastenfolgen können immer verwendet werden, wenn in diesem Dokument die Taste "Druck" angegeben ist. Um festzulegen, welche Tastenfolgen zum Aufrufen der OSCAR-Benutzeroberfläche verwendet werden können, klicken Sie auf **Setup > Menü**.

Die folgende Abbildung ist ein Beispiel des Hauptmenüs der OSCAR-Benutzeroberfläche.

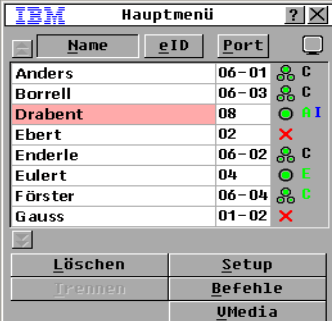

#### **Abbildung 3.1 Beispiel eines Hauptmenüs**

Das Hauptmenü listet die Zielgeräte im Switching-System auf. Sie können diese Liste nach Zielgerät-Namen, eID- oder Port-Nummern sortieren, indem Sie auf die Schaltfläche **Name**, **eID** oder **Port** klicken.

Die Spalte "Port" zeigt den ARI-Port, an den die Zielgeräte jeweils angeschlossen sind. Wenn eine ältere Einheit an eine GCM2- oder GCM4-Einheit angeschlossen ist, wird zuerst die Nummer des ARI-Ports und dann die Nummer des Einheiten-Ports angezeigt, der mit dem Zielgerät verbunden ist. So ist zum Beispiel in Abbildung 3.1 das Zielgerät mit dem Namen Anders mit ARI-Port 06 und Einheiten-Port 01 verbunden.

Der Status jedes Zielgeräts im Switching-System wird von einem oder mehreren Statussymbolen in der rechten Spalte angezeigt. Die folgende Tabelle beschreibt die Statussymbole.

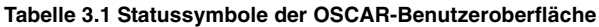

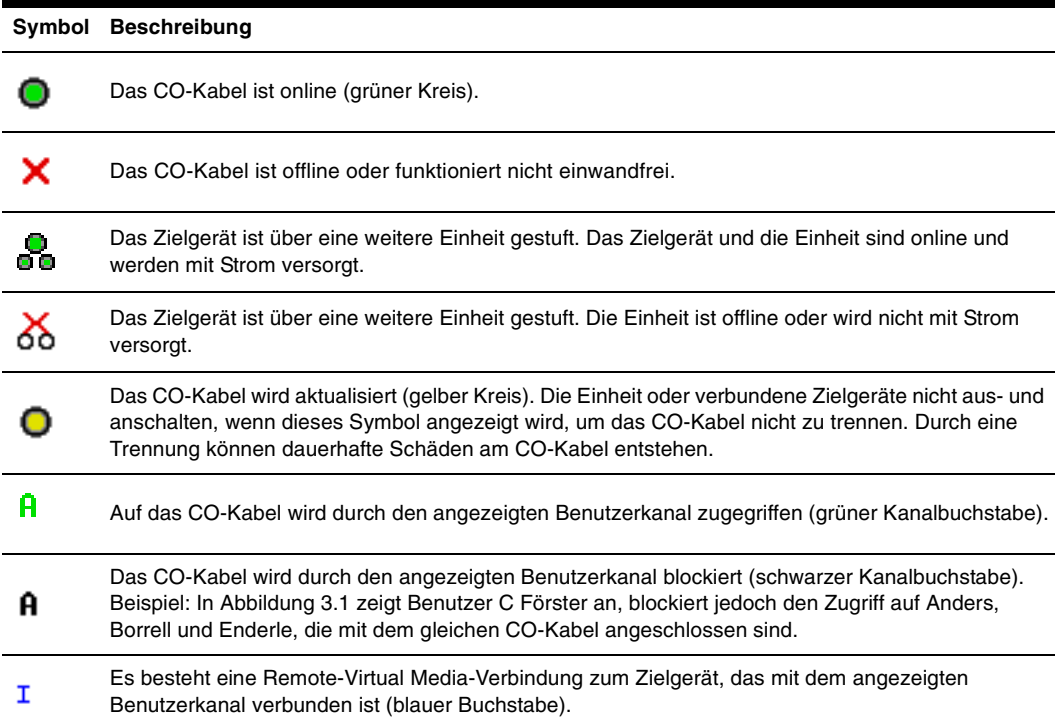

Sie können eine Zeitverzögerung einstellen, um festzulegen, wie viel Zeit zwischen dem Betätigen der Taste "Druck"und dem Starten der OSCAR-Benutzeroberfläche vergeht. Führen Sie folgende Schritte durch, um eine Zeitverzögerung einzustellen:

- 1. Die Taste "Druck" betätigen, um OSCAR zu starten.
- 2. Klicken Sie im Hauptmenü auf **Setup >Menü**.
- 3. Geben Sie im Feld **Zeitverzögerung** die Anzahl an Sekunden ein, die zwischen dem Betätigen der Taste "Druck" und dem Starten von OSCAR verstreichen sollen.

## **Verbinden eines Benutzers mit einem Zielgerät**

Wählen Sie über das Hauptmenü der OSCAR-Benutzeroberfläche ein Zielgerät aus, zu dem Sie eine Verbindung herstellen möchten. Tastatur und Maus werden automatisch entsprechend den Einstellungen des Zielgeräts konfiguriert, wenn Sie dieses auswählen.

Betätigen Sie die Taste "Druck", um die OSCAR-Benutzeroberfläche aufzurufen und folgen Sie einer der untenstehenden Anweisungen, um ein Zielgerät auszuwählen:

- Im Hauptmenü auf den Namen, die eID oder die Portnummer des Zielgeräts doppelklicken.
- Geben Sie die Portnummer ein und betätigen Sie die Eingabetaste.
- Geben Sie die ersten paar Buchstaben des Namens oder der eID des Zielgeräts ein und betätigen Sie die Eingabetaste.

Sie können zwischen zwei ausgewählten Zielgeräten hin- und herschalten. Betätigen Sie die Taste "Druck" und danach die Rücktaste, um das zuvor ausgewählte Zielgerät auszuwählen.

Betätigen Sie die Taste "Druck" und danach Alt+0, um die Verbindung des Benutzers mit dem Zielgerät zu trennen. Das Flag "Frei" der OSCAR-Benutzeroberfläche zeigt an, dass der Benutzer nicht mit einem Zielgerät verbunden ist.

## **Verwenden der OSCAR-Benutzeroberfläche**

Diese Tabelle beschreibt die Tasten, Tastenfolgen und Mausaktionen, die Sie in der OSCAR-Benutzeroberfläche verwenden können. Zwei oder mehr Tastennamen oder Mausaktionen, die durch Kommata voneinander getrennt sind, zeigen eine Folge von Aktionen an. Zwei oder mehr Tastennamen oder Mausaktionen, die durch ein Pluszeichen (+) voneinander getrennt sind, zeigen eine Folge von Aktionen an, d. h. sie werden gleichzeitig durchgeführt.

Sie können die Haupttastatur oder das Nummernfeld zur Eingabe von Nummern verwenden. Einzige Ausnahme ist die Eingabe der Tastenfolge Alt+0, bei der Sie die 0 der Haupttastatur verwenden müssen.

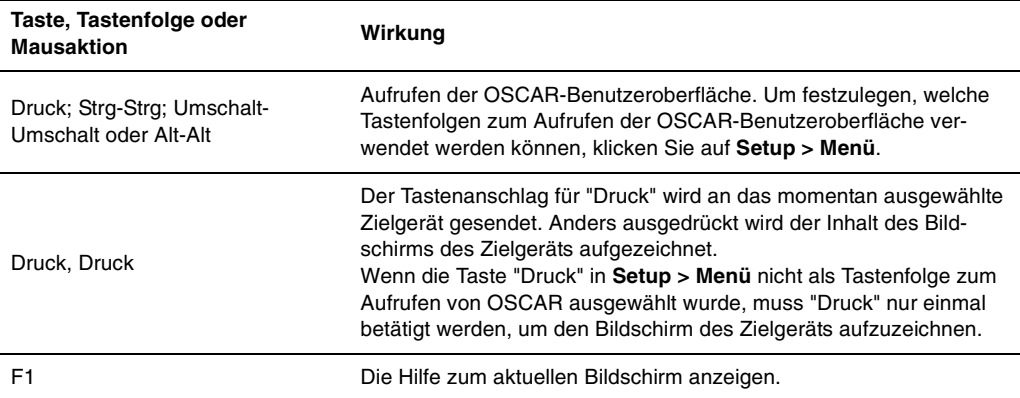

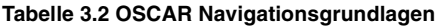

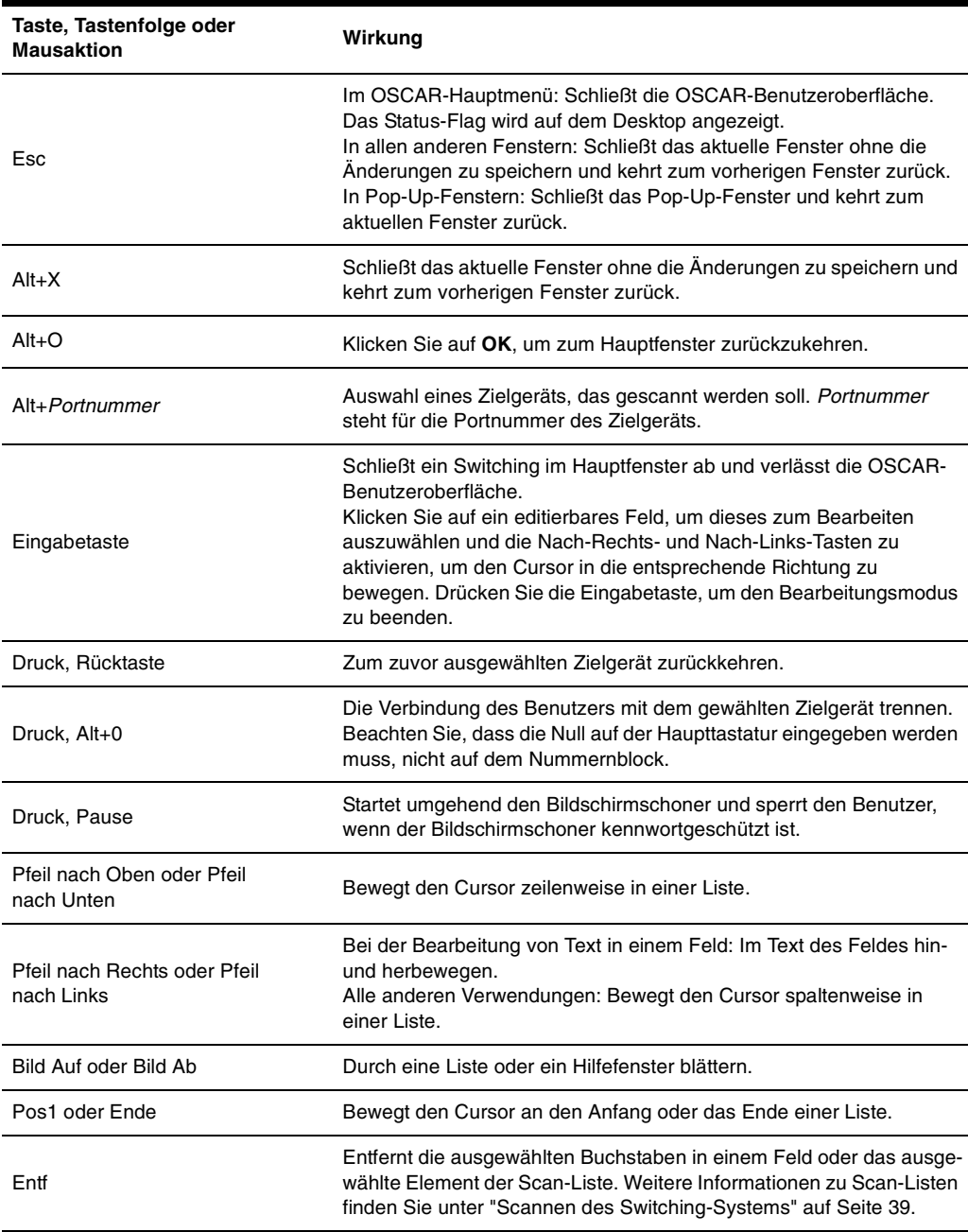

#### **Tabelle 3.2 OSCAR Navigationsgrundlagen (Fortsetzung)**

## **Lokale Virtual Media anschließen**

Sie können Virtual Media über den USB-Port der Einheit direkt mit der Einheit verbinden. Alle USB-Ports werden einer einzelnen Virtual Media-Sitzung zugewiesen und können nicht unabhängig zugeordnet werden.

Führen Sie folgende Schritte durch, um eine lokale Virtual Media-Sitzung zu starten:

- 1. Die Taste "Druck" betätigen, um OSCAR zu starten. Das Hauptmenü wird geöffnet.
- 2. Verbinden Sie den Benutzer mit dem Zielgerät, mit dem Sie eine Virtual Media-Sitzung starten möchten. Markieren Sie den Namen des Zielgeräts mit den Pfeiltasten und betätigen Sie die Eingabetaste.
- 3. Die Taste "Druck" betätigen, um OSCAR erneut zu starten.
- 4. Der Bildschirm "Virtual Media" wird geöffnet.
- 5. Wählen Sie eins oder mehrere der folgenden Kontrollkästchen aus:
	- **Gesperrt** Aktivieren Sie dieses Kontrollkästchen, um festzulegen, dass auch Virtual Media getrennt wird, wenn der Benutzer vom Zielgerät getrennt wird.
	- **Reserviert** Aktivieren Sie dieses Kontrollkästchen, um festzulegen, dass auf die Virtual Media-Verbindung nur mit Ihrem Benutzernamen zugegriffen werden kann. Somit kann kein anderer Benutzer eine Verbindung mit diesem Zielgerät herstellen. Die Sitzung ist reserviert, wenn sowohl **Gesperrt** als auch **Reserviert** ausgewählt wurden.
	- **CD-ROM** Aktivieren Sie dieses Kontrollkästchen, um über CD eine Virtual Media-Verbindung mit einem Zielgerät herzustellen. Deaktivieren Sie dieses Kontrollkästchen, um die Verbindung zu beenden.
	- **Massespeicher** Aktivieren Sie dieses Kontrollkästchen, um über CD eine Virtual Media-Verbindung mit einem Zielgerät herzustellen. Deaktivieren Sie dieses Kontrollkästchen, um die Verbindung zu beenden.
	- **Schreibzugriff** Aktivieren Sie dieses Kontrollkästchen, um während der Virtual Media-Sitzung Daten vom Zielgerät auf Virtual Media-Geräte zu schreiben. Der Lesezugriff ist während einer Virtual Media-Sitzung immer zulässig.
- 6. Klicken Sie auf **OK**.

## **Konfiguration der Einheit und der OSCAR-Benutzeroberfläche**

Starten Sie die OSCAR-Benutzeroberfläche und klicken Sie auf **Setup**, um die Einheit und die OSCAR-Benutzeroberfläche zu konfigurieren. Die folgende Abbildung zeigt das Fenster "Setup".

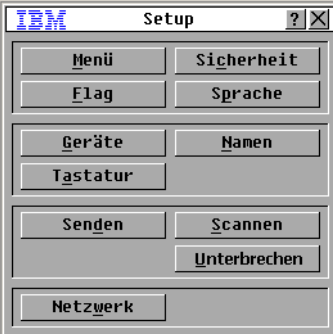

#### **Abbildung 3.2 Fenster "Setup"**

Die folgende Tabelle beschreibt die Optionen im Fenster "Setup".

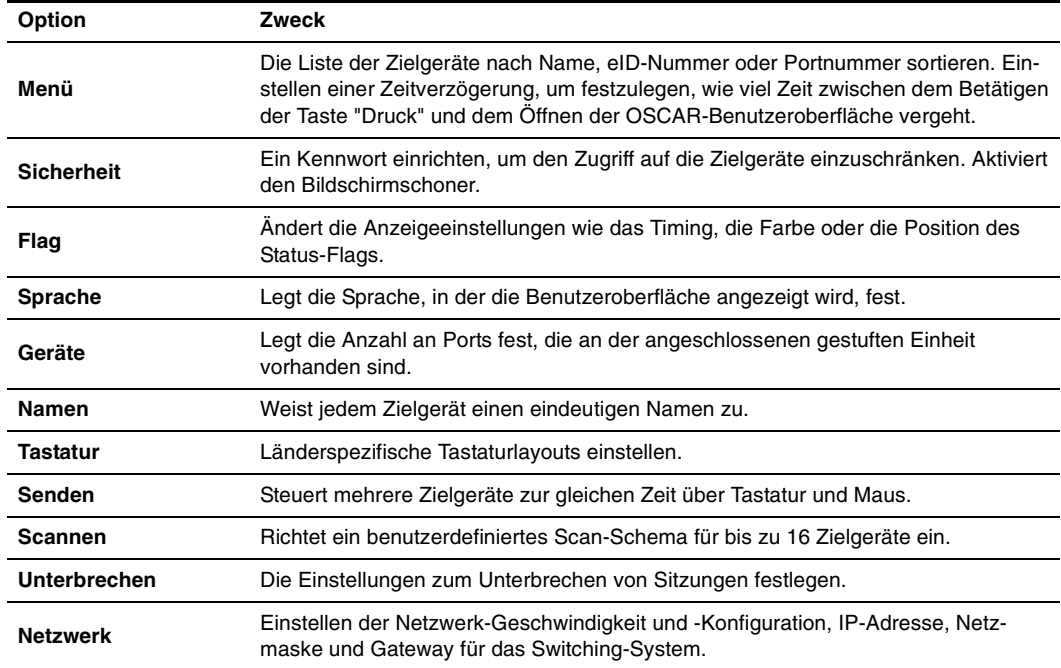

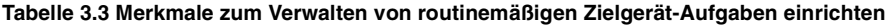

#### **Zuweisen von Zielgerät-Namen**

Verwenden Sie das Fenster "Namen", um individuelle Zielgeräte nach Namen und nicht nach Portnummern zu identifizieren. Die Namensliste wird immer nach Portnummer sortiert. Namen werden im CO-Kabel gespeichert. Selbst wenn das Kabel oder das Zielgerät an einen anderen ARI-Port angeschlossen wird, erkennt die Einheit den Namen und die Konfiguration. Wenn ein Zielgerät ausgeschaltet ist, kann der Name des CO-Kabels nicht geändert werden.

Führen Sie zum Zugriff auf das Fenster "Namen" folgende Schritte durch:

- 1. Die Taste "Druck" betätigen, um OSCAR zu starten. Das Hauptmenü wird geöffnet.
- 2. Klicken Sie auf **Setup > Namen**. Das Fenster "Namen" wird geöffnet.

| IBM | Namen    |          | ŋ      |
|-----|----------|----------|--------|
|     | Name/eID | Port Typ |        |
|     |          |          |        |
|     |          |          |        |
|     |          |          |        |
|     |          |          |        |
|     |          |          |        |
|     |          |          |        |
|     |          |          | indern |
|     |          |          | 0K     |

**Abbildung 3.3 Fenster "Namen"**

Wenn neue CO-Kabel von der Einheit erkannt werden, wird die Bildschirmliste automatisch aktualisiert. Der Mauszeiger ändert sich während der Aktualisierung in ein Sanduhrsymbol. Erst nach Aktualisierung der Serverliste werden wieder Tastatur- und Mauseingaben akzeptiert.

Führen Sie folgende Schritte aus, um Zielgeräten einen Namen zuzuweisen:

1. Wählen Sie den gewünschten Namen des Zielgeräts oder die gewünschte Portnummer im Fenster "Namen" aus und klicken Sie auf die Schaltfläche **Ändern**. Das Fenster "Namen ändern" wird geöffnet.

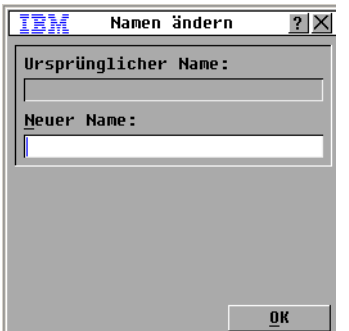

#### **Abbildung 3.4 Fenster "Namen ändern"**

- 2. Geben Sie einen Namen in das Feld **Neuer Name** ein. Namen der Zielgeräte können bis zu 15 Zeichen lang sein. Gültige Zeichen sind A-Z, a-z, 0-9, Leerzeichen und Bindestrich.
- 3. Klicken Sie auf **OK**, um den neuen Namen in das Fenster "Namen" zu übernehmen. Die Auswahl wird erst dann gespeichert, wenn Sie im Fenster "Namen" auf **OK** klicken.
- 4. Wiederholen Sie die Schritte 1 bis 3 für jedes Zielgerät im Switching-System.
- 5. Klicken Sie im Fenster "Namen" auf **OK**, um die Änderungen zu speichern. Klicken Sie auf **X** oder betätigen Sie die Taste "ESC", um das Fenster ohne Speichern der Änderungen zu verlassen.

Die eID wird als Standardname verwendet, wenn dem CO-Kabel kein Name zugewiesen wurde. Geben Sie Alt+N ein oder klicken Sie im Hauptmenü auf **Name** , um Zielgeräte alphabetisch nach Namen sortiert aufzulisten.

#### **Gerätetypen zuordnen**

Die GCM2- oder GCM4-Einheit erkennt angeschlossene gestufte Einheiten automatisch. Sie müssen jedoch die Portanzahl der gestuften Einheit über das Fenster "Geräte" einstellen. IBM Console Switches und andere ältere Einheiten werden in der Spalte "Typ" der gestuften Einheit angezeigt. Die Schaltfläche **Ändern** wird aktiviert, wenn Sie eine konfigurierbare Einheit aus der Liste auswählen. Über diese Schaltfläche können Sie der Einheit die korrekte Anzahl der Ports zuweisen.

Führen Sie zum Zugriff auf das Fenster "Geräte" folgende Schritte aus:

- 1. Die Taste "Druck" betätigen, um OSCAR zu starten. Das Hauptmenü wird geöffnet.
- 2. Klicken Sie auf **Setup > Geräte**. Das Fenster "Geräte" wird geöffnet.

| IBM | Geräte   |          | $\overline{2}$ |
|-----|----------|----------|----------------|
|     | Name/eID | Port Typ |                |
|     |          |          |                |
|     |          |          |                |
|     |          |          |                |
|     |          |          |                |
|     |          |          |                |
|     |          |          |                |
|     |          |          |                |
|     |          | indern   |                |
|     |          |          | <b>OK</b>      |

**Abbildung 3.5 Fenster "Geräte"**

Wenn die Einheit eine gestufte Einheit erkennt, ändert sich die Portnummerierung, damit jedes Zielgerät unter dieser Einheit dargestellt werden kann.

Wenn die Einheit beispielsweise an ARI-Port 6 angeschlossen ist, wird der Einheiten-Port als 06 aufgeführt, und jedes untergeordnete Zielgerät ist nachfolgend als 06-01, 06-02 usw. nummeriert.

Führen Sie folgende Schritte durch, um einen Geräte-Typ zuzuweisen:

- 1. Wählen Sie die Portnummer im Fenster "Geräte" aus.
- 2. Klicken Sie auf **Ändern**. Das Fenster "Geräte ändern" wird geöffnet.

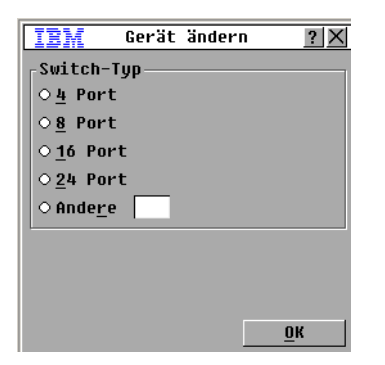

**Abbildung 3.6 Fenster "Geräte ändern"**

- 3. Wählen Sie die Anzahl an Ports aus, die von der gestuften Einheit unterstützt werden, oder geben Sie die Anzahl über die Tastatur ein. Klicken Sie auf **OK**.
- 4. Die Schritte 1-3 für jeden Port ausführen, der einem Gerätetyp zugewiesen werden soll.
- 5. Klicken Sie im Fenster "Geräte" auf **OK**, um die Einstellungen zu speichern.

#### **Das Anzeigeverhalten ändern**

Mit dem Fenster "Menü" kann die Anzeigereihenfolge der Zielgeräte geändert und eine Zeitverzögerung für die OSCAR-Benutzeroberfläche eingestellt werden. Änderungen in der Anzeigereihenfolge wirken sich auf die Anzeigereihenfolge der Zielgeräte in mehreren Fenstern aus, unter anderem im Hauptmenü und in den Fenstern "Geräte" und "Senden".

Führen Sie zum Zugriff auf das Fenster "Menü" folgende Schritte aus:

- 1. Die Taste "Druck" betätigen, um OSCAR zu starten. Das Hauptmenü wird geöffnet.
- 2. Klicken Sie auf **Setup > Menü**. Das Fenster "Menü" wird geöffnet.

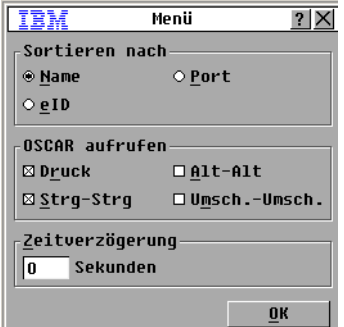

#### **Abbildung 3.7 Fenster "Menü"**

Führen Sie folgende Schritte durch, um die Anordnung der Zielgeräte auszuwählen:

- 1. Klicken Sie auf eine der folgenden Schaltflächen:
	- Klicken Sie auf **Name**, um die Zielgeräte alphabetisch nach ihren Namen zu sortieren.
- Klicken Sie auf **eID**, um die Zielgeräte nach ihrer eID-Nummer zu sortieren.
- Klicken Sie auf **Port**, um die Zielgeräte numerisch nach ihrer Portnummer zu sortieren. Klicken Sie auf **OK**.

Um eine Tastenkombination zum Aufrufen der OSCAR-Benutzeroberfläche festzulegen, führen Sie folgende Schritte durch:

- 1. Wählen Sie im Abschnitt **OSCAR aufrufen** die Tastenkombination aus, die Sie zum Aufrufen der OSCAR-Benutzeroberfläche verwenden möchten, und geben Sie die gewünschte Kombination ein.
- 2. Klicken Sie auf **OK**.

Sie können eine Zeitverzögerung einstellen, damit Sie über die Tastatur ein Zielgerät auswählen können, ohne die OSCAR-Benutzeroberfläche aufzurufen. Die Zeitverzögerung legt fest, wie viel Zeit zwischen dem Betätigen der Taste "Druck" und dem Öffnen der OSCAR-Benutzeroberfläche vergeht. Führen Sie folgende Schritte durch, um eine Zeitverzögerung einzustellen:

- 1. Geben Sie die Sekundenanzahl (0-9) ein, um festzulegen, wie viel Zeit zwischen dem Betätigen der "Druck"-Taste und dem Öffnen der OSCAR-Benutzeroberfläche vergeht. Bei der Eingabe von 0 gibt es keine Zeitverzögerung.
- 2. Auf **OK** klicken.

#### **Sprache auswählen**

Im Fenster "Setup" können Sie ändern, in welcher Sprache die OSCAR-Benutzeroberfläche angezeigt wird.

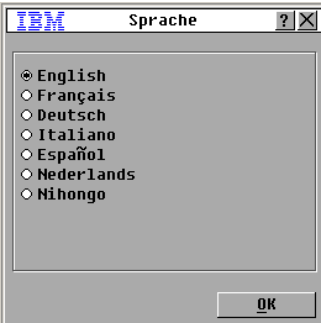

**Abbildung 3.8 Fenster "Sprache"**

So wählen Sie eine Sprache für die OSCAR-Benutzeroberfläche aus:

- 1. Die Taste "Druck" betätigen, um OSCAR zu starten. Das Hauptmenü wird geöffnet.
- 2. Klicken Sie auf **Setup > Sprache**. Das Fenster "Sprache" wird geöffnet.
- 3. Wählen Sie im Fenster "Sprache" die Sprache aus, und klicken Sie auf **OK**.

#### **Steuerung des Status-Flags**

Das Status-Flag wird auf Ihrem Desktop angezeigt und gibt den Namen oder die eID-Nummer des ausgewählten Zielgeräts oder den Status des ausgewählten Ports an. Sie können die auf dem Flag

angezeigten Informationen ebenso einstellen wie die Flag-Farbe, ob der Desktop durch das Flag hindurch sichtbar ist, ob der Flag immer angezeigt wird, und wo der Flag auf dem Desktop angezeigt wird. Die folgende Tabelle zeigt Beispiele für Status-Flags.

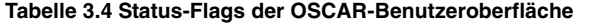

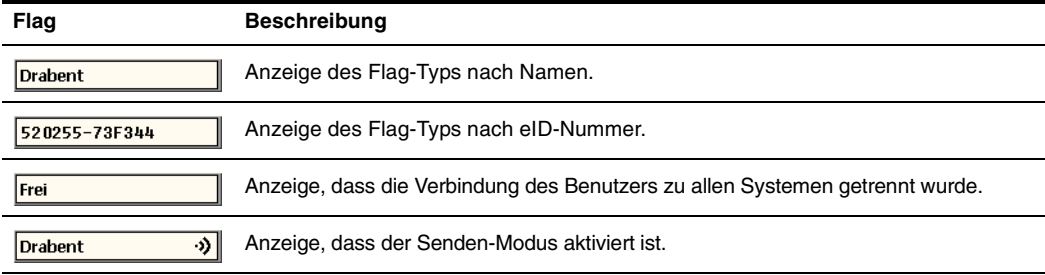

Führen Sie folgende Schritte durch, um die Einstellungen des Status-Flags festzulegen:

- 1. Betätigen Sie die Taste "Druck". Das Hauptmenü wird geöffnet.
- 2. Klicken Sie auf **Setup > Flag**.

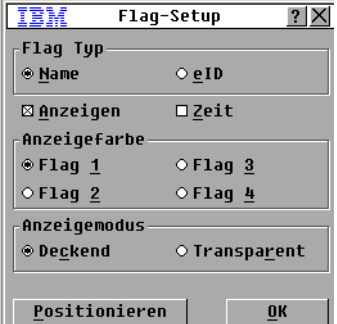

#### **Abbildung 3.9 Fenster "Flag-Setup"**

3. Legen Sie eine oder mehrere der folgenden Einstellungen fest:

- Wählen Sie **Name** oder **eID**, um die auf dem Flag angezeigten Informationen festzulegen.
- Wählen Sie **Anzeigen** aus, um das Flag permanent anzuzeigen oder **Zeit**, um das Flag für jeweils 5 Sekunden nach der Auswahl eines Zielgeräts anzuzeigen.
- Wählen Sie unter **Anzeigefarbe** die Farbe des Flags aus.
- Wählen Sie **Deckend**, um das Flag in deckender Farbe anzuzeigen, oder **Transparent**, um den Desktop durch das Flag hindurch sichtbar zu machen.
- Führen Sie folgende Schritte durch, um die Position des Flags festzulegen:
	- a. Klicken Sie auf "Positionieren".
- b. Halten Sie die linke Maustaste auf der Titelleiste des Fensters "Positionieren" gedrückt und ziehen Sie das Fenster in die neue Position.
- c. Schließen Sie das Fenster "Positionieren" mit einem Klicken der rechten Maustaste.

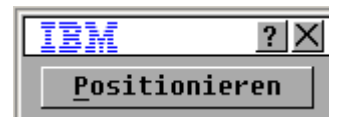

**Abbildung 3.10 Fenster "Positionieren"**

4. Klicken Sie auf **OK** , um die Änderungen zu speichern. Klicken Sie auf **X** oder betätigen Sie die Taste "ESC", um das Fenster zu verlassen, ohne die Änderungen zu speichern.

#### **Länderspezifische Tastaturlayouts einstellen**

Standardmäßig sendet die Einheit mit der Tastatureinstellungen einer US-Tastatur an die mit Zielgeräten verbundenen CO-Kabel. Die Tastatureinstellungen werden auf die Zielgeräte angewendet, wenn diese eingeschaltet oder neu gestartet werden. Die Tastatureinstellungen werden im CO-Kabel gespeichert. Wird eine Tastatur mit einer anderen Sprachunterstützung verwendet als in der Einheit-Firmware festgelegt, führt dies zu falschen Tastaturzuordnungen.

Wenn mehrere Tastaturen an den lokalen Port angeschlossen sind, müssen sie vom gleichen Typ (PC oder Mac) sein und die gleichen Spracheinstellungen verwenden. Nur lokale Benutzer können die länderspezifischen Tastatureinstellungen anzeigen oder verändern.

Es können Probleme auftreten, wenn eine US-Tastatureinstellung mit einer anderen länderspezifischen Tastatur verwendet wird. Die Taste "Z" auf einer US-Tastatur ist zum Beispiel am selben Platz wie die Taste "Y" auf einer deutschen Tastatur.

Durch das Fenster "Tastatur" können Sie andere länderspezifische Tastaturen als für US einstellen.

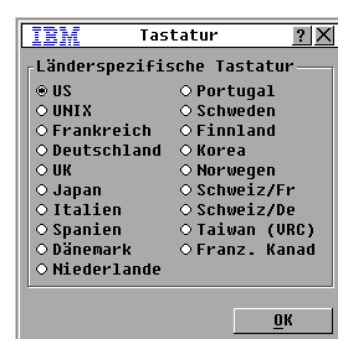

**Abbildung 3.11 Fenster "Tastatur"**

Führen Sie folgende Schritte durch, um die länderspezifischen Tastatureinstellungen zu ändern:

- 1. Drücken Sie die Taste Druck, um die OSCAR-Benutzeroberfläche aufzurufen. Das Hauptmenü wird geöffnet.
- 2. Klicken Sie auf **Setup > Tastatur**. Das Fenster "Tastatur" wird geöffnet.
- 3. Wählen Sie die länderspezifische Tastatureinstellung und klicken Sie auf **OK**. Bestätigen Sie die Änderung im Fenster "Tastaturwarnung".
- 4. Klicken Sie auf **OK**, um die Änderung zu speichern. Klicken Sie **X** oder betätigen Sie die "ESC"-Taste, um das Fenster ohne Speichern der Änderung zu verlassen.

### **Festlegen der Sicherheitseinstellungen der Einheit**

Sie können einen Bildschirmschoner aktivieren, wenn der Benutzer über einen bestimmten Zeitraum hinweg inaktiv bleibt. Der Benutzer wird von allen verbundenen Zielgeräten getrennt, wenn der Bildschirmschoner startet. Der Bildschirmschoner wird durch einen beliebigen Tastenanschlag oder durch Bewegen der Maus beendet.

Drücken Sie die Taste "Druck" und die Leertaste, um den Bildschirmschoner sofort zu aktivieren.

Wenn Sie ein Kennwort einrichten, werden Tastatur und Maus gesperrt, wenn der Bildschirmschoner startet. Wenn Sie eine Taste betätigen oder die Maus bewegen, während der Bildschirmschoner aktiv ist, wird das Fenster "Autorisieren" angezeigt. Geben Sie Ihr Kennwort ein und klicken Sie auf **OK**, um Tastatur und Maus freizugeben.

**Wichtig:** Sollten Sie das Kennwort vergessen, müssen Sie sich telefonisch an den technischen Kundendienst wenden. Kontaktinformationen finden Sie in ["Anhang E", ab Seite 57](#page-72-0).

Führen Sie zur Aktivierung des Bildschirmschoners folgende Schritte durch:

- 1. Betätigen Sie die Taste "Druck". Das Hauptmenü wird geöffnet.
- 2. Klicken Sie auf **Setup > Sicherheit**. Wenn ein Kennwort eingerichtet wurde, wird das Fenster "Autorisieren" angezeigt. Geben Sie Ihr Kennwort ein und klicken Sie auf **OK**.
- 3. Aktivieren Sie das Kontrollkästchen **Bildschirmschoner**.
- 4. Geben Sie im Feld **Wartezeit** ein, wie viele Sekunden (1-99) verstreichen, bevor der Bildschirmschoner startet.
- 5. Wählen Sie **Energie** aus, wenn der Bildschirm den Energy Star-Richtlinien entspricht. Andernfalls wählen Sie **Bildsch.** aus.
- 6. (Optional) Klicken Sie auf **Test**, um einen Bildschirmschoner-Test durchzuführen. Der Bildschirmschoner-Test dauert 10 Sekunden.
- 7. Klicken Sie auf **OK**.

Führen Sie zur Deaktivierung des Bildschirmschoners folgende Schritte durch:

- 1. Betätigen Sie die Taste "Druck". Das Hauptmenü wird geöffnet.
- 2. Klicken Sie auf **Setup > Sicherheit**. Wenn ein Kennwort eingerichtet wurde, wird das Fenster "Autorisieren" angezeigt. Geben Sie Ihr Kennwort ein und klicken Sie auf **OK**.
- 3. Deaktivieren Sie das Kontrollkästchen **Bildschirmschoner** .
- 4. Klicken Sie auf OK.

Das Kennwort muss sowohl Buchstaben als auch Zahlen beinhalten und maximal 12 Zeichen lang sein. Es wird zwischen Groß- und Kleinschreibung unterschieden. Zulässige Zeichen sind A-Z, a-z, 0-9, Leerzeichen und Bindestriche.

Führen Sie folgende Schritte durch, um das Kennwort einzurichten oder zu ändern:

- 1. Betätigen Sie die Taste "Druck". Das Hauptmenü wird geöffnet.
- 2. Klicken Sie auf **Setup > Sicherheit**. Wenn bereits ein Kennwort eingerichtet wurde, wird das Fenster "Autorisieren" angezeigt. Geben Sie Ihr Kennwort ein und klicken Sie auf **OK**.
- 3. Doppelklicken Sie im Feld **Neu**.
- 4. Geben Sie im Feld **Neu** das neue Kennwort ein.
- 5. Wiederholen Sie das Kennwort im Feld **Wiederholen**.
- 6. Klicken Sie auf **OK**.

Führen Sie zur Deaktivierung des Kennwortschutzes folgende Schritte durch:

- 1. Betätigen Sie die Taste "Druck". Das Hauptmenü wird geöffnet.
- 2. Klicken Sie auf **Setup > Sicherheit**. Geben Sie im Fenster "Autorisieren" das Kennwort ein, und klicken Sie auf **OK**.
- 3. Doppelklicken Sie im Feld **Neu**. Lassen Sie das Feld leer und betätigen Sie die Eingabetaste.
- 4. Doppelklicken Sie im Feld **Wiederholen**. Lassen Sie das Feld leer und betätigen Sie die Eingabetaste.
- 5. Klicken Sie auf **OK**.

## **Einstellen der Unterbrechungswarnmeldung**

Administratoren und Benutzer mit bestimmten Zugriffsrechten können KVM-Sitzungen unterbrechen (die Verbindung beenden) und die Steuerung des Zielgeräts übernehmen. Sie können auswählen, ob der ursprüngliche Benutzer in einer Warnmeldung darauf hingewiesen wird, dass die Sitzung unterbrochen wird. Außerdem können Sie festlegen, wie lange die Einheit auf eine Reaktion des ursprünglichen Benutzers auf die Warnmeldung wartet.

Weitere Informationen zum Unterbrechen von Sitzungen und zu Unterbrechungs-Einstellungen finden Sie im *VCS Installations- und Benutzerhandbuch*.

So können Sie die Einstellungen für die Unterbrechungswarnmeldung anzeigen und ändern:

- 1. Betätigen Sie die Taste "Druck". Das Hauptmenü wird geöffnet.
- 2. Klicken Sie auf **Setup > Unterbrechen**.
- 3. Geben Sie die gewünschte Anzahl an Sekunden im Feld **Timeout Sekunden** ein.
	- Wenn Sie einen Wert zwischen 0 und 4 Sekunden eingeben, wird der ursprüngliche Benutzer nicht gewarnt, bevor die Sitzung unterbrochen wird.
	- Wenn Sie einen Wert zwischen 5 und 120 Sekunden eingeben, wird der ursprüngliche Benutzer gewarnt. In diesem Fall kann der Benutzer das Zielgerät für die im Feld **Timeout Sekunden** angegebene Zeitdauer weiterhin verwenden. Die Sitzung wird unterbrochen, wenn der Benutzer auf **OK** klickt oder wenn die angegebene Zeitdauer abläuft.
- 4. Klicken Sie auf **OK**, um die Einstellungen zu speichern.

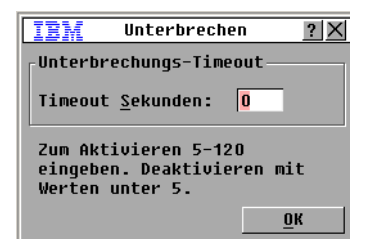

**Abbildung 3.12 Fenster "Unterbrechen"**

## **Zielserver-Aufgaben über die OSCAR-Benutzeroberfläche verwalten**

Vom Fenster "Befehle" aus können Sie das Switching-System und Benutzerverbindungen verwalten, die Scan- und Senden-Modi aktivieren und die Firmware aktualisieren.

| <b>Funktion</b>       | Zweck                                                                                                    |
|-----------------------|----------------------------------------------------------------------------------------------------|
| <b>CO-Status</b>      | Die Version und der Aktualisierungsstatus des CO-Kabels wird angezeigt.                                                         |
| Konfig. anzeigen      | Aktuelle Anzeigeeinstellungen anzeigen.                                                                                         |
| <b>Diagnosetests</b>  | Diagnosetests an Zielgeräten konfigurieren und durchführen.                                                                     |
| Senden aktiviert      | Den Sendevorgang zum Zielgerät starten. Konfigurieren Sie im Fenster "Setup" eine<br>Liste von Zielgeräten zum Senden.          |
| <b>Scan aktiviert</b> | Scanvorgang der Zielgeräte starten. Erstellen Sie im Fenster "Setup" eine Liste von<br>Zielgeräten für das Scannen.             |
| <b>Benutzerstatus</b> | Zeigt Benutzer an und trennt deren Verbindungen.                                                                                |
| Versionen anzeigen    | Zeigt Versionsinformationen für das Gerät und die Firmware an. Die Firmware für<br>bestimmte CO-Kabel kann aktualisiert werden. |
| Gerät zurücksetzen    | Stellt den Tastatur- und Mausbetrieb wieder her.                                                                                |

**Tabelle 3.5 Befehle zum Verwalten von routinemäßigen Zielgerät-Aufgaben einrichten** 

Führen Sie zum Zugriff auf das Fenster "Befehle" folgende Schritte durch:

- 1. Betätigen Sie die Taste "Druck". Das Hauptmenü wird geöffnet.
- 2. Klicken Sie auf **Befehle**. Das Fenster "Befehle" wird geöffnet.

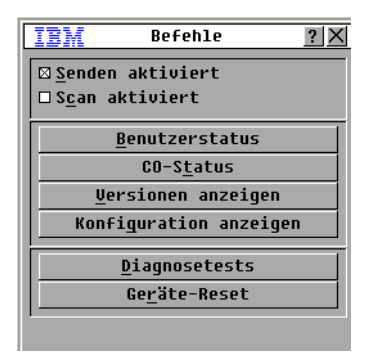

**Abbildung 3.13 Fenster "Befehle"**

### **Versionsinformationen anzeigen**

Mit der OSCAR-Benutzeroberfläche können Sie die Firmware-Versionen der Einheit und der CO-Kabel anzeigen. Weitere Informationen finden Sie im Abschnitt ["Anhang A", ab Seite 49](#page-64-0).

Führen Sie folgende Schritte durch, um die Versionsinformationen anzuzeigen:

- 1. Betätigen Sie die Taste "Druck". Das Hauptmenü wird geöffnet.
- 2. Klicken Sie auf **Befehle** > **Versionen anzeigen**. Das Fenster "Versionen" wird geöffnet. Die Subsystemversionen der Einheit werden in der oberen Hälfte des Fensters aufgeführt.

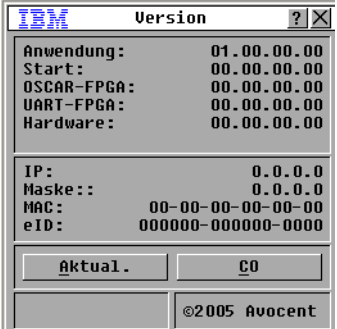

#### **Abbildung 3.14 Fenster "Version"**

- 3. Klicken Sie auf die Schaltfläche **CO**, um Versionsinformationen zu individuellen CO-Kabel anzuzeigen. Das Fenster "CO auswählen" wird angezeigt.
- 4. Wählen Sie ein CO-Kabel zur Anzeige aus und klicken Sie auf die Schaltfläche **Versionen**. Das Fenster "CO-Versionen" wird geöffnet. Weitere Informationen zum Laden der Firmware finden Sie in ["Anhang A", ab Seite 49.](#page-64-0)
- 5. Klicken Sie auf **X**, um das Fenster "CO-Versionen" zu schließen.

### **Aktualisieren der Firmware**

Über die OSCAR-Benutzeroberfläche können Sie auch die für die Einheit verfügbare Firmware aktualisieren. Halten Sie die Firmware für eine optimale Leistung des Systems immer auf dem neuesten Stand.

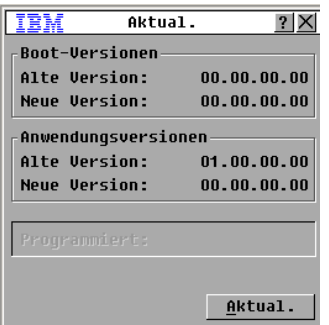

#### **Abbildung 3.15 Fenster "Aktualisieren"**

Führen Sie folgende Schritte durch, um die Firmware zu aktualisieren:

- 1. Betätigen Sie die Taste "Druck". Das Hauptmenü wird geöffnet.
- 2. Klicken Sie auf **Befehle > Versionen anzeigen > Aktual.** Das Fenster "Aktualisieren" wird geöffnet.
- 3. Klicken Sie auf **Aktual.**. Eine Warnmeldung wird angezeigt. Klicken Sie auf **OK**, um ein Fenster aufzurufen, das den Fortschritt der Aktualisierung anzeigt. Der Aktualisierungsfortschritt wird im Feld **Programmiert** angezeigt.

### **Anzeigekonfiguration aufrufen**

Im Fenster "Konfig. anzeigen" können Sie die aktuellen Konfigurationen des Switching-Systems ansehen.

Klicken Sie auf **Befehle > Konfig. anzeigen**, um die aktuellen Konfigurationen anzuzeigen. Das Fenster "Konfigurationen anzeigen" wird geöffnet. Die aktuellen Systemkonfigurationswerte werden angezeigt.

#### **Benutzerverbindungen anzeigen und trennen**

Über das Fenster "Benutzerstatus" können Sie Benutzer anzeigen und deren Verbindung mit Zielgeräten trennen. Der Benutzername (B) wird immer angezeigt. Es ist jedoch möglich, dass entweder der Name des Zielgeräts oder die eID-Nummer, mit welcher der Benutzer verbunden ist, angezeigt wird. Wenn gerade kein Benutzer mit einem Kanal verbunden ist, bleiben die Felder **Benutzer** und **Servername** leer.

Klicken Sie auf **Befehle > Benutzerstatus**, um die aktuellen Benutzerkonfigurationen anzuzeigen. Das Fenster "Benutzerstatus" wird geöffnet.

| IBM                                                             |   | Benutzerstatus | ?          |  |
|-----------------------------------------------------------------|---|----------------|------------|--|
|                                                                 |   | Name/eID       | Port       |  |
| A                                                               | B |                | <b>KUM</b> |  |
|                                                                 | S |                |            |  |
| B                                                               | B |                | <b>KUM</b> |  |
|                                                                 | S |                |            |  |
| D                                                               | B |                | KUM        |  |
|                                                                 | S |                |            |  |
| D                                                               | B |                | KUM        |  |
|                                                                 | S |                |            |  |
| E<br>Zum Trennen auf den Buchsta-<br>ben des Benutzers klicken. |   |                |            |  |

**Abbildung 3.16 Fenster "Benutzerstatus"**

Führen Sie folgende Schritte durch, um einen Benutzer zu trennen:

- 1. Klicken Sie im Fenster "Benutzerstatus" auf den Buchstaben des Benutzers, dessen Verbindung getrennt werden soll. Das Fenster "Trennen" wird geöffnet.
- 2. Führen Sie einen der folgenden Schritte durch:
	- Klicken Sie auf **OK**, um die Verbindung des Benutzers zu trennen und zum Fenster "Benutzerstatus" zurückzukehren.
	- Klicken Sie auf **X** oder betätigen Sie Esc, um das Fenster zu verlassen, ohne die Verbindung des Benutzers zu trennen.

Der Mauszeiger ändert sich während der automatischen Aktualisierung in ein Sanduhrsymbol, wenn sich die Benutzerstatusliste seit der letzten Anzeige geändert hat. Erst nach abgeschlossener Aktualisierung der Liste werden wieder Tastatur- und Mauseingaben akzeptiert.

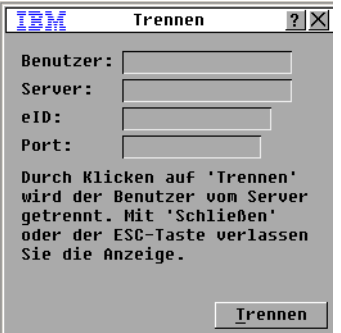

**Abbildung 3.17 Fenster "Trennen"**

#### **Tastatur und Maus zurücksetzen**

Durch Klicken auf **Befehle > Geräte-Reset** können Sie Tastatur und Maus zurücksetzen. Wenn Tastatur oder Maus immer noch nicht reagieren, können Sie diese Peripheriegeräte u. U. durch einen Befehl zum Reset der Maus- und Tastatureinstellungen am Zielgerät wieder in Betrieb nehmen. Der Reset-Befehl überträgt eine Hot Plug-Sequenz an das Zielgerät, wodurch die Mausund Tastatureinstellungen an die Einheit übertragen werden. Durch die wieder aufgenommene Kommunikation zwischen Zielgerät und Einheit wird ebenfalls die Funktionalität zu dem Benutzer wiederhergestellt. Diese Funktion sollte nur auf Rechnern mit Microsoft Windows Betriebssystemen ausgeführt werden. Wenn Sie die Tastatur- und Mauseinstellungen an einem Zielgerät, das mit einem anderen Betriebssystem läuft, zurücksetzen, müssen Sie dieses Zielgerät ggf. neu starten.

Führen Sie folgende Schritte durch, um die Maus- und Tastaturwerte zurückzusetzen.

- 1. Betätigen Sie die Taste "Druck". Das Hauptmenü wird geöffnet.
- 2. Klicken Sie auf **Befehle** > **Versionen anzeigen > CO**. Wählen Sie aus der Liste das CO-Kabel aus, das mit der Maus und der Tastatur verbunden ist, die zurückgesetzt werden müssen.
- 3. Klicken Sie auf **Version** > **Reset**.
- 4. Es wird eine Meldung angezeigt, dass Maus und Tastatur zurückgesetzt wurden.
- 5. Führen Sie einen der folgenden Schritte durch:
	- Klicken Sie auf **OK,** um die Hinweismeldung zu schließen.
	- Klicken Sie auf **X** oder betätigen Sie die Taste "Esc", um das Dialogfeld zu verlassen, ohne den Befehl zum Reset von Maus und Tastatur zu senden.

## <span id="page-54-0"></span>**Scannen des Switching-Systems**

Im Scan-Modus scannt die Einheit automatisch nacheinander alle Ports (ein Zielgerät nach dem anderen). Verwenden Sie den Scan-Modus, um die Aktivität von bis zu 16 Zielgeräten aufzuzeichnen, sowie um festzulegen, welche Zielgeräte gescannt werden sollen und wie lang jedes Zielgerät angezeigt werden soll. Die Reihenfolge des Scan-Vorgangs hängt von der Position des Zielgeräts in der Liste ab. Sie können die Zielgeräte nach Namen, eID-Nummer oder Portnummer sortieren, indem Sie auf die entsprechende Schalt-fläche klicken.

Führen Sie folgende Schritte durch, um Zielgeräte der Scan-Liste hinzuzufügen:

1. Klicken Sie auf **Setup > Scan**. Das Fenster "Scan" wird geöffnet.

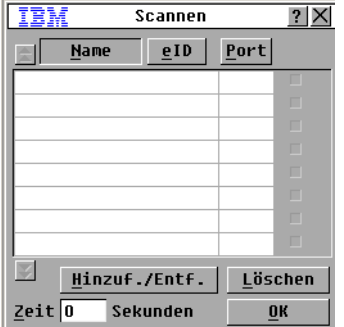

#### **Abbildung 3.18 Fenster "Scan"**

- 2. Das Fenster beinhaltet eine Auflistung aller mit der Einheit verbundenen Zielgeräte. Führen Sie einen der folgenden Schritte durch, um Zielgeräte zum Scannen auszuwählen:
	- Wählen Sie die Kontrollkästchen neben den Zielgeräten aus, die gescannt werden sollen.
	- Doppelklicken Sie auf einen Zielgerätenamen oder Port.
	- Drücken Sie Alt und die eID-Nummer des Zielgeräts, das Sie scannen möchten. Sie können bis zu 16 Zielgeräte aus der Liste auswählen.
- 3. Geben Sie die Anzahl der Sekunden (von 3 bis 255) der Zeitverzögerung in das Feld **Scan-Dauer** ein, bevor das nächste Zielgerät gescannt wird.
- 4. Klicken Sie auf **OK**.

Führen Sie folgende Schritte durch, um Zielgeräte aus der Scan-Liste zu entfernen:

- 1. Führen Sie folgende Schritte durch, um ein Zielgerät auszuwählen, das aus der Scan-Liste entfernt werden soll:
	- Deaktivieren Sie im Fenster "Scan" das Kontrollkästchen neben dem Zielgerät, das entfernt werden soll.
	- Doppelklicken Sie auf den Zielgerätenamen oder Port.
	- Drücken Sie Umschalt + Entf., um das gewählte Zielgerät und alle folgenden Einträge zu löschen.
	- Klicken Sie auf die Schaltfläche **Löschen**, um alle Zielgeräte aus der Scan-Liste zu entfernen.
- 2. Klicken Sie auf **OK**.

Führen Sie zum Starten des Scan-Modus folgende Schritte durch:

1. Klicken Sie auf **Befehle**. Das Fenster "Befehle" wird geöffnet.

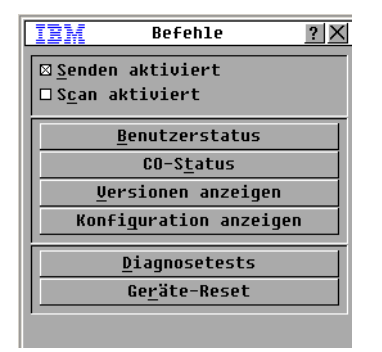

#### **Abbildung 3.19 Fenster "Befehle"**

- 2. Aktivieren Sie im Fenster "Befehle" das Kontrollkästchen **Scan aktiviert**. Der Scan-Vorgang startet sofort.
- 3. Klicken Sie auf **X**, um das Fenster "Befehle" zu schließen.

Führen Sie einen der folgenden Schritte durch, um den Scan-Modus zu beenden:

- Wählen Sie ein Zielgerät, wenn die OSCAR-Benutzeroberfläche angezeigt wird.
- Wenn die OSCAR-Benutzeroberfläche nicht angezeigt wird, können Sie die Maus bewegen oder eine beliebige Taste auf der Tastatur drücken, um den Scan-Vorgang des momentan ausgewählten Zielgeräts zu beenden.

## **Diagnosetests am Switching-System durchführen**

Die Integrität Ihres Switching-Systems kann durch den Befehl "Diagnosetests" geprüft werden. Durch diesen Befehl werden die auf dem Main Board befindlichen Subsysteme (Speicher, Kommunikation, Einheiten-Steuerung und Videokanäle) für jeden System Controller geprüft. Wenn auf die Schaltfläche **Diagnosetests** geklickt wird, wird eine Warnung angezeigt, dass alle Benutzer (remote oder lokal) getrennt werden. Klicken Sie zur Bestätigung und zum Starten des Tests auf **OK**.

Das Fenster "Diagnosetests" wird geöffnet. In der oberen Hälfte des Fensters werden die Hardware-Tests angezeigt. Die untere Hälfte teilt die geprüften CO-Kabel in drei Kategorien ein: Online, offline oder suspekt. CO-Kabel, die gerade aktualisiert werden, werden u. U. als offline aufgeführt.

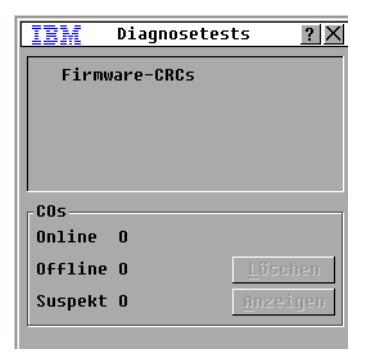

#### **Abbildung 3.20 Fenster "Diagnosetests"**

Wenn der Test für ein Element beendet wurde, wird links davon entweder ein grüner Kreis (fehlerfrei) oder ein rotes Kreuz (fehlerhaft) angezeigt. In der folgenden Tabelle werden alle Tests näher beschrieben.

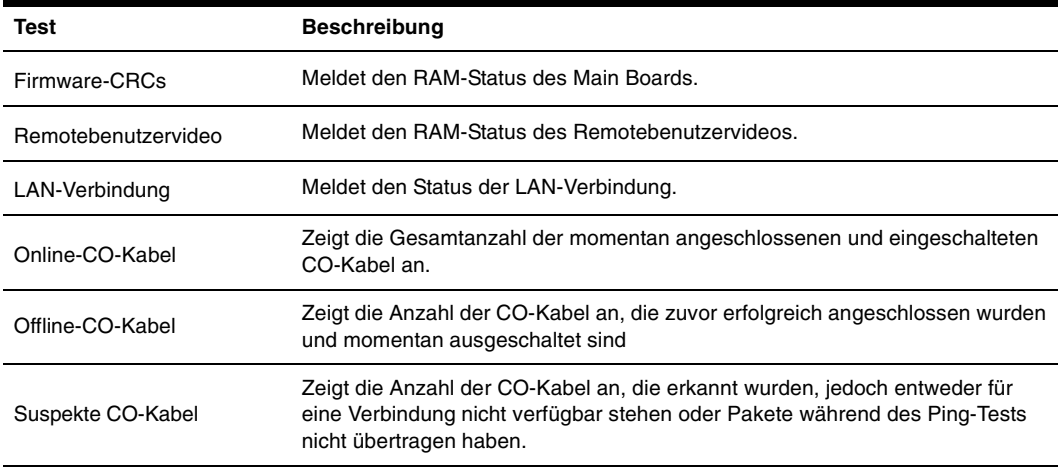

#### **Tabelle 3.6 Einzelheiten der Diagnosetests**

Führen Sie folgende Schritte durch, um die Diagnosetests zu starten:

- 1. Klicken Sie auf **Befehle** > Diagnosetests. In einer Warnmeldung werden Sie darauf hingewiesen, dass alle Benutzerverbindungen getrennt werden.
- 2. Klicken Sie auf **OK,** um die Diagnosetests zu starten.
- 3. Alle Benutzer werden getrennt und das Fenster "Diagnosetests" wird angezeigt.
- 4. Nach jedem Test wird ein Symbol für einen fehlerfreien (grüner Kreis) bzw. fehlerhaften Test (rotes X) angezeigt. Der Test ist beendet, wenn das Symbol für den letzten Test angezeigt wird.

## **An Zielgeräte senden**

Der analoge Benutzer kann gleichzeitig mehr als ein Zielgerät in einem System steuern, um sicherzustellen, dass alle ausgewählten Zielgeräte identische Eingaben erhalten. Sie können Tastenanschläge oder Mausbewegungen unabhängig voneinander senden.

- **Senden von Tastenanschlägen** Der Tastaturstatus muss für alle Zielgeräte, an die gesendet wird, identisch sein, damit die Tastenanschläge auf dieselbe Weise interpretiert werden. Besonders ist darauf zu achten, dass die Feststell- und Num-Taste sich bei allen Tastaturen im gleichen Modus befinden. Die Einheit versucht zwar, die Tastenanschläge simultan an die ausgewählten Zielgeräte zu senden, es kann aber vorkommen, dass manche Zielgeräte die Übertragung blockieren und somit verzögern.
- **Mausbewegungen senden -** Für die ordnungsgemäße Funktion der Maus müssen auf allen Systemen die gleichen Maustreiber, Desktops (identisch platzierte Symbole) und Bildschirmauflösungen installiert sein. Außerdem muss sich die Maus in genau der gleichen Position auf allen Bildschirmen befinden. Da diese Bedingungen besonders schwer zu erreichen sind, kann das Senden von Mausbewegungen an mehrere Systeme zu unvorhersehbaren Ergebnissen führen.

Sie können an bis zu 16 Zielgeräte gleichzeitig senden, und zwar an jeweils ein Zielgerät pro ARI-Port.

Führen Sie zum Zugriff auf das Fenster "Senden" folgende Schritte durch:

- 1. Betätigen Sie die Taste "Druck". Das Hauptmenü wird geöffnet.
- 2. Klicken Sie auf **Setup> Senden**. Das Fenster "Senden" wird geöffnet.

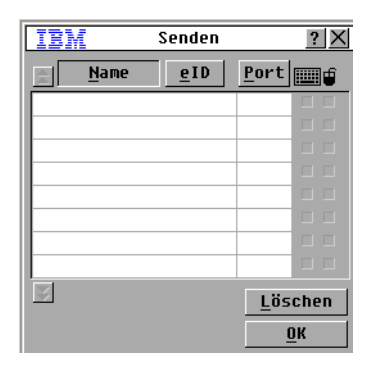

#### **Abbildung 3.21 Fenster "Senden"**

Führen Sie folgende Schritte durch, um zu ausgewählten Zielgeräten zu senden:

- 1. Führen Sie einen der folgenden Schritte durch:
	- Aktivieren Sie im Fenster "Senden" die Kontrollkästchen **Maus** oder **Tastatur** für die Zielgeräte, die die Sendebefehle empfangen sollen.
- Die Taste Pfeil nach Oben oder Pfeil nach unten betätigen, um den Cursor zum Zielgerät zu bewegen. Betätigen Sie danach Alt+K , um das Kontrollkästchen für die **Tastatur** und Alt+M, um das Kontrollkästchen für die **Maus** zu aktivieren. Wiederholen Sie diesen Vorgang für die weiteren Zielgeräte.
- 2. Klicken Sie auf **OK**, um die Einstellungen zu speichern und zum Fenster "Setup" zurückzukehren. Klicken Sie auf **X** oder betätigen Sie die Taste "Esc", um zum Hauptmenü zurückzukehren.
- 3. Klicken Sie auf **Befehle**. Das Fenster "Befehle" wird geöffnet.
- 4. Aktivieren Sie das Kontrollkästchen **Senden aktiviert**, um das Senden zu aktivieren. Das Fenster zur Bestätigung/Ablehnung von "Senden aktiviert" wird geöffnet.
- 5. Klicken Sie auf **OK**, um das Senden zu aktivieren. Klicken Sie auf **X** oder drücken Sie "Esc", um zum Fenster "Befehle" zurückzukehren.
- 6. Wenn "Senden" aktiviert ist, geben Sie die Informationen an der Benutzerkonsole ein oder führen Sie die zu übertragenden Mausbewegungen an der Benutzerkonsole aus. Es kann nur auf Zielgeräte in der Liste zugegriffen werden. Der andere Benutzer wird getrennt, wenn der Modus "Senden" aktiviert ist.

Deaktivieren Sie das Kontrollkästchen **Senden aktiviert** im Fenster "Befehle", um den Modus "Senden" zu deaktivieren.

## **KAPITEL**

# **4 Terminalbetrieb des Computers**

## **Das Konsolenmenü**

Jede Einheit kann auf Einheitenebene durch das Konsolenmenü konfiguriert werden, indem der Konfigurationsport an der Geräterückseite verwendet wird. Auf alle Terminalbefehle kann durch ein Terminal oder einen Computer, auf dem die Terminal-Emulationssoftware ausgeführt wird, zugegriffen werden. Hierbei handelt es sich nicht um die beste Methode zum Einstellen der Optionen der Einheit. Die bevorzugte Methode ist das Einstellen sämtlicher Konfigurationseinstellungen in der VCS. Weitere Informationen finden Sie in der *VCS Installations- und Bedienungsanleitung*.

#### **Netzwerkkonfiguration**

Führen Sie folgende Schritte durch, um die Netzwerkeinstellungen über das Konsolenmenü einzustellen:

- 1. Wenn Sie die Einheit einschalten, führt diese ca. 1 Minute lang eine Initialisierung durch. Betätigen Sie nach Abschluss der Initialisierung eine beliebige Taste am Terminal oder am Computer, auf dem die Terminal-Emulationssofware läuft, um das Konsolenmenü zu öffnen. Das Terminal kann jederzeit angeschlossen werden, sogar wenn die Einheit bereits eingeschaltet ist.
- 2. Das Hauptmenü wird geöffnet. Geben Sie für die Option Network Configuration eine 1 ein und betätigen Sie die Eingabetaste. Das Menü "Network Configuration" wird geöffnet.

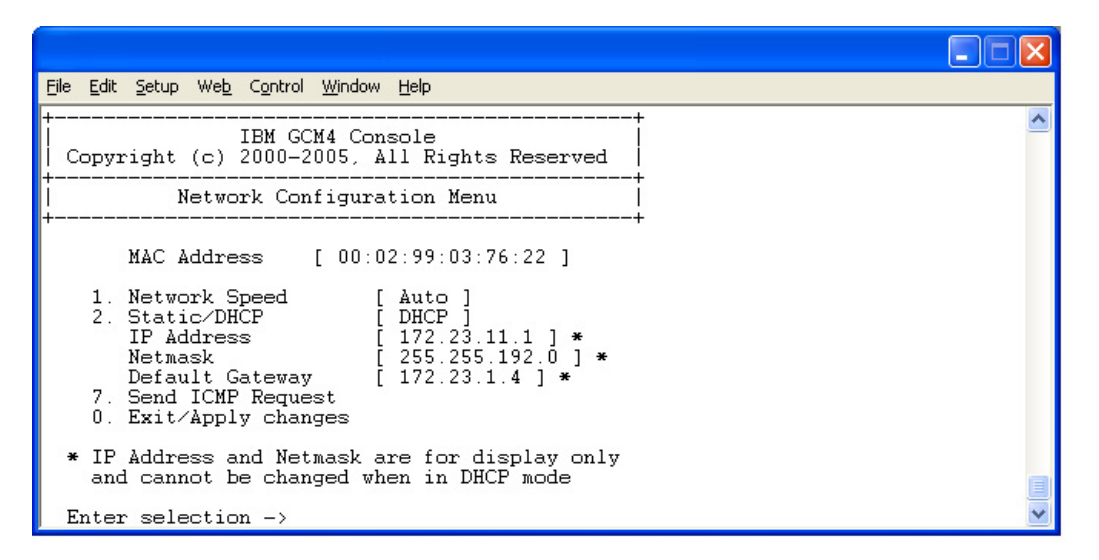

#### **Abbildung 4.1 Menü "Network Configuration"**

- 3. Geben Sie zum Einstellen der Netzwerkgeschwindigkeit eine 1 ein und betätigen Sie die Eingabetaste. Stellen Sie nach Möglichkeit die Netzwerkverbindung manuell ein, anstatt die Einstellung automatisch vornehmen zu lassen. Nach dem Betätigen der Eingabetaste kehren Sie automatisch zum Menü "Network Configuration" zurück.
- 4. Geben Sie eine 2 ein und betätigen Sie die Eingabetaste, um festzulegen, ob Sie eine statische oder eine DHCP (Dynamic Host Configuration Protocol)-Adresse verwenden. Statische IP-Adressen können für die Bereitstellung von benutzerdefinierten IP-Adressen, Netzmasken und Standard-Gateways für die Einheit verwendet werden. Zur einfacheren Konfiguration empfiehlt es sich, eine statische IP-Adresse zu verwenden. DHCP ist ein Protokoll, das die Konfiguration von TCP/IP-fähigen Rechnern automatisiert. Wird DHCP ausgewählt, werden die Einstellungen für IP-Adresse, Netzmaske und Standard-Gateway automatisch an die Einheit vergeben und können nicht von einem Benutzer verändert werden. Konfigurieren Sie das DHCP-Zielgerät, wenn Sie die Option DHCP verwenden, um der Einheit eine IP-Adresse zuzuweisen. Überspringen Sie Schritt 5.
- 5. Wählen Sie die übrigen Optionen des Menüs "Network Configuration" aus, um die Konfiguration der Einheit für IP-Adresse, Netzmaske, Default Gateway und Ping-Response zu beenden.
- 6. Geben Sie 0 (Null) ein und betätigen Sie die Eingabetaste, um zum Konsolenmenü zurückzukehren. Die Einheit wird dann neu gestartet.

#### **Weitere Optionen im Konsolenmenü**

Neben der Option "Network Configuration" stehen Ihnen im Konsolenmenü der Einheit folgende weitere Optionen zur Verfügung: Security Configuration (Sicherheitskonfiguration), Firmware Management, Enable Debug Messages (Debug-Nachrichten aktivieren), Restore Factory Defaults (Fabrikeinstellungen wiederherstellen), Reset Appliance (Einheit zurücksetzen) und Exit (Beenden). Im folgenden Abschnitt werden diese Optionen einzeln erklärt.

### **Security Configuration (Sicherheitskonfiguration)**

Console Password (Kennwort der Konsole): Aktivieren oder deaktivieren Sie das Kennwort der Konsole über das Menü Security (zum Zugriff wird ein Benutzeradministrator-Konto benötigt).

Geben Sie "Help" ein, falls Sie Ihr Kennwort vergessen haben. Sie erhalten einen Schlüssel zur einmaligen Verwendung , den Sie an den technischen Kundendienst weitergeben. Vom technischen Kundendienst erhalten Sie ein Kennwort zur einmaligen Verwendung, mit dem der Zugang zum seriellen Port möglich ist.

### **Firmware Management**

Diese Menüoption enthält die Auswahl "FLASH Download". Weitere Informationen finden Sie im Abschnitt ["Anhang A", ab Seite 49.](#page-64-0)

### **Enable Debug Messages (Debug-Meldungen aktivieren)**

Diese Menüoption aktiviert Statusmeldungen der Konsole. Sie sollten Debug-Meldungen nur aktivieren, wenn Sie vom technischen Kundendienst dazu angewiesen wurden, da diese Funktion die Leistung deutlich mindern kann. Dieser Modus kann durch Betätigen einer beliebigen Taste verlassen werden, wenn Sie sich die Nachrichten durchgelesen haben.

## **Restore Factory Defaults (Fabrikeinstellungen wiederherstellen)**

Diese Menüoption setzt alle Optionen der Einheit auf die Standarteinstellungen zurück.

## **Reset Appliance (Einheit zurücksetzen)**

Mit dieser Option können Sie die Einheit neu starten (Warmstart).

## **Exit (Beenden)**

Mit dieser Menüauswahl gelangen Sie wieder zur Eingabeaufforderung.

## **Anhang A: Flash-Aktualisierung**

<span id="page-64-0"></span>Über die Funktion Flash-Aktualisierungkann die Einheit mit der neuesten Firmware aktualisiert werden. Diese Aktualisierung kann über die VCS oder ein TFTP-Zielgerät (Trivial File Transfer Protocol) durchgeführt werden.

Nachdem der Flash-Speicher mit der Aktualisierung umprogrammiert wurde, führt die Einheit einen Warmstart durch. Dabei werden alle CO-Kabel-Sitzungen beendet. Ein Zielgerät, bei dem die CO-Kabel-Firmware aktualisiert wird, wird in der Liste ggf. nicht oder als getrennt angezeigt. Das Zielgerät wird wie gewohnt geöffnet, wenn die Flash-Aktualisierung beendet ist. Während einer Aktualisierung ist die Statusanzeige des CO-Kabels im OSCAR-Hauptmenü gelb.

Führen Sie zur Aktualisierung der Einheiten-Firmware über die VCS die folgenden Schritte durch:

Die Aktualisierung der Firmware über die VCS ist die bevorzugte Methode zur Aktualisierung. Detaillierte Anweisungen finden Sie in der *VCS Installations- und Bedienungsanleitung*. Wenn Sie nicht über ein TFTP-Zielgerät verfügen: Verschiedene Shareware- und Freeware-Programme können aus dem Internet heruntergeladen und installiert werden.

Führen Sie zur Firmware-Aktualisierung der Einheit über die Benutzeroberfläche des Konsolenmenüs die folgenden Schritte durch:

- 1. [Die neueste Flash-Firmware von der Webseite http://www.ibm.com/support/ herunterladen.](http://www.ibm.com/support)  [Speichern Sie die Flash-Aktualisierungsdatei in dem entsprechenden Verzeichnis auf dem](http://www.ibm.com/support)  TFTP-Zielgerät.
- 2. Schließen Sie einen Computer mit Terminal-Emulationssoftware mit dem mitgelieferten seriellen Durchgangskabel an den Konfigurationsport an der Geräterückseite an.Das Terminal muss wie folgt eingestellt werden: 9600 bps, 8 bits, 1 stop bit, no parity, und no flow control.
- 3. Schalten Sie die Einheit ein, wenn sie nicht schon eingeschaltet ist. Drücken Sie nach ca. einer Minute eine beliebige Taste, um in das Hauptmenü zu gelangen.
- 4. Das Hauptmenü wird geöffnet. Wählen Sie die Option "Firmware Management" aus. Die aktuelle Firmware-Version wird im Menü "Firmware Management" geöffnet.
- 5. Geben Sie 1 ein und betätigen Sie die Eingabetaste, um "FLASH Download" auszuwählen.
- 6. Geben Sie die IP-Adresse Ihres TFTP-Zielgeräts ein und betätigen Sie die Eingabetaste.
- 7. Geben Sie den Namen der Flash-Datei ein und betätigen Sie die Eingabetaste.
- 8. Das Herunterladen vom TFTP-Zielgerät bestätigen, indem Sie "Y" bzw. "yes" eingeben und die Eingabetaste betätigen.
- 9. Die Einheit prüft, ob die geladene Datei gültig ist. Sie werden nun aufgefordert, die Aktualisierung zu bestätigen. Geben Sie "y" bzw. "yes" ein und bestätigen Sie mit der Eingabetaste.
- 10. Die Einheit beginnt mit der Flash-Aktualisierung. Eine Anzeige auf dem Bildschirm zeigt den Fortschritt der Aktualisierung an. Ist das Laden der Datei beendet, setzt die Einheit interne Sub-Systeme zurück und führt die Aktualisierung durch.
- 11. Nach Abschluss der Aktualisierung wird eine Bestätigungsmeldung angezeigt.

### **Beschädigte Firmware reparieren**

In seltenen Fällen kommt es vor, dass die Firmware nach einer Firmware-Aktualisierung beschädigt ist (dies kann vorkommen, wenn die Einheit während der Aktualisierung aus- und wieder angeschaltet wird). Die Einheit verbleibt im Boot-Modus. In diesem Modus blinkt die LED "Power" an der Rückseite mit einer Rate von ca. 1 Hz und die Einheit versucht, die Firmware über TFTP mit der folgenden Standard-Konfiguration wiederherzustellen:

- IP-Adresse des TFTP-Client: 10.0.0.2
- IP-Adresse des TFTP-Zielgeräts: 10.0.0.3
- Name der Aktualisierungs-Datei: CMN-XXXX.fl, wobei XXXX für die 4stellige Compliance-Modellnummer (CMN) steht, die auf dem Zulassungsetikett der Einheit aufgedruckt ist.

Führen Sie folgende Schritte durch, um beschädigte Firmware zu reparieren:

- 1. Schließen Sie die Einheit (mithilfe eines Verbindungskabels oder eines Hubs) an das TFTP-Zielgerät, das mit der Standard-IP-Adresse (10.0.0.3) konfiguriert ist, an.
- 2. Ändern Sie den Namen der Aktualisierungs-Datei in den Standard-Dateinamen (CMN-XXXX.fl) um.

Die LED "Power" blinkt mit einer Rate von ca. 2 Hz, während die Einheit die Aktualisierungs-Datei herunterlädt. Wenn die geladene Datei im Flash programmiert wird, blinkt sie mit einer Rate von ca. 4 Hz. Die Einheit führt automatisch einen Neustart durch, nachdem die Firmware wiederhergestellt wurde, und die LED "Power" leuchtet.

## **Anhang B: Virtual Media**

### **Beschränkungen von Virtual Media und USB 2.0**

Die Virtual Media-Funktion der GCM2- und GCM4-Einheiten ermöglicht es Ihnen, diese mit einem USB-Port eines angeschlossenen Computers zu verbinden. Dank dieser Funktion kann ein Benutzer, der mit der Einheit arbeitet oder die Remote-Software verwendet, von einem angeschlossenen Computer auf ein lokales USB-Speichergerät zugreifen, wie z. B. ein USB CD-ROM-, Disketten- oder Flashlaufwerk.

Beim Virtual Media-Konvertierungsoptionskabel (VCO) handelt es sich um ein Verbundgerät mit vier Funktionen: Tastatur, Maus, CD-Laufwerk und Massenspeichergerät. Das CD-ROM-Laufwerk und das Massenspeichergerät sind auf dem Zielgerät vorhanden, ungeachtet dessen, ob eine Virtual Media-Sitzung zugewiesen wird. Wenn kein Speichergerät zugewiesen wird, wird es ohne vorhandenes Speichermedium angezeigt. Wenn dem Zielgerät ein Virtual Media-Gerät zugewiesen wird, wird auf dem Zielgerät angezeigt, dass ein Speichermedium eingelegt wurde. Wenn das Virtual Media-Gerät nicht zugewiesen wird, wird auf dem Zielgerät angezeigt, dass das Speichermedium entfernt wurde. Daher wird die Verbindung des virtuellen USB-Geräts nicht vom Zielgerät getrennt.

Das VCO-Kabel stellt die Tastatur und die Maus als ein USB-2.0-Verbundgerät dar. Folglich muss das BIOS USB 2.0-Verbund-Eingabegeräte (HID) unterstützen. Wenn das BIOS des angeschlossenen Computers diesen Gerätetyp nicht unterstützt, funktionieren die Tastatur und Maus möglicherweise erst dann, wenn USB 2.0-Gerätetreiber für das Betriebssystem geladen wurden. In diesem Fall wird möglicherweise eine BIOS-Aktualisierung vom Computerhersteller zur Verfügung gestellt, die BIOS-Unterstützung für die an den USB 2.0-Port angeschlossene Tastatur und Maus bietet.

### **Starten eines Computers mithilfe eines virtuellen Speichers**

In den meisten Fällen kann mit der Virtual Media-Funktion ein Computer von einem Gerät gestartet werden, das an den USB-Port der Einheit angeschlossen ist. Die meisten Computer mit USB-Port können Virtual Media verwenden. Beschränkungen bei einigen USB-Speichergeräten und das BIOS einiger Computer verhindern jedoch möglicherweise, dass der Computer von einem an der GCM2- oder GCM4-Einheit angeschlossenen USB-Gerät gestartet werden kann.

Ob der Computer von einem virtuellen USB-Gerät gestartet werden kann, hängt vom Zielgerät ab, das das Starten von einem externen USB-Verbundgerät unterstützen muss. Eine CD des Betriebssystems, das das Starten von einem externen USB 2.0-Gerät unterstützt, ist ebenfalls erforderlich. Im Folgenden ist eine Teilliste von Betriebssystemen angegeben, die das Starten von einem externen USB 2.0-Gerät unterstützen:

- Windows Server 2003
- Windows XP
- Windows 2000 Server mit Service Pack 4 (SP4) oder höher

Um festzustellen, ob Ihr Computer von Virtual Media aus gestartet werden kann, führen Sie die folgenden Schritte aus:

- 1. Schließen Sie ein USB CD-ROM-Laufwerk an die GCM2- oder GCM4-Einheit an, legen Sie die Installations-CD des Betriebssystems ein, die gestartet werden kann, und weisen Sie das Laufwerk dem Zielgerät zu. Starten Sie das Zielgerät neu, um festzustellen, ob es vom angeschlossenen CD-Laufwerk aus gestartet werden kann. Das BIOS muss unter Umständen so eingestellt werden, dass der Startvorgang von einem externen USB-Gerät ausgeführt werden kann.
- 2. Wenn das Zielgerät nicht startet, schließen Sie das USB CD-ROM-Laufwerk an einen USB-Port des Zielgeräts an und starten Sie das Zielgerät neu. Wenn das Zielgerät vom CD-ROM-Laufwerk aus erfolgreich gestartet wurde, unterstützt das BIOS das Starten von einem USB 2.0-Verbundgerät nicht. Besuchen Sie die Support-Webseite des Zielgeräteherstellers, um festzustellen, ob eine höhere BIOS-Version verfügbar ist, die das Starten von einem USB 2.0- Verbundgerät unterstützt. In diesem Fall aktualisieren Sie das BIOS und versuchen Sie es erneut.
- 3. Wenn das Zielgerät nicht von einem externen USB 2.0-Gerät aus gestartet werden kann, versuchen Sie eine der folgenden Methoden, um das Zielgerät remote zu starten:
	- Einige BIOS-Versionen bieten eine Funktion zum Begrenzen der USB-Geschwindigkeiten. Wenn diese Option verfügbar ist, stellen Sie den USB-Port auf den USB 1.1- oder Vollgeschwindigkeits-Modus ein und starten Sie neu.
	- Setzen Sie eine USB 1.1-Karte ein und starten Sie neu.
	- Installieren Sie einen USB 1.1-Hub zwischen dem VCO-Kabel und dem Zielgerät und starten Sie neu.
	- Wenden Sie sich an den Hersteller des Zielgeräts, um Informationen zur Verfügbarkeit von bzw. zu geplanten BIOS-Aktualisierungen zu erhalten, die das Starten von einem USB 2.0-Verbundgerät aus unterstützen.

### **Beschränkungen für Virtual Media**

Die folgende Aufzählung gibt die Einschränkungen beim Gebrauch der Virtual Media-Funktion an:

- Die GCM2- und GCM4-Einheiten mit Virtual Media unterstützen nur Verbindungen mit USB 2.0-Disketten-, -Flash- und -CD-ROM-Laufwerken.
- VCS unterstützt nur das Zuweisen von USB 2.0- und USB 1.1-Disketten- und -Flashlaufwerken, die an den Clientcomputer angeschlossen sind.

## **Anhang C: UTP-Kabel**

Die folgenden Informationen führen Sie kurz in die verschiedenen Aspekte der Verbindungsmedien ein. Die Leistungsfähigkeit Ihres Switching-Systems hängt von der Qualität der Verkabelungen ab. Schlechte Kabelqualität oder schlecht verlegte oder gewartete Kabel können die Systemleistung beeinträchtigen. Dieser Anhang dient nur zu Informationszwecken. Sprechen Sie vor der Installation mit Ihren Elektriker oder Kabelfachmann vor Ort.

## **UTP-Kupferkabel**

Switching-Systeme verwenden UTP-Kabel (Unshielded twisted pair). Im Folgenden werden die drei Arten von UTP-Kabeln beschrieben, die die Einheit unterstützt:

- Cat 5-UTP-Hochleistungskabel (4 Paare) bestehen aus verdrillten Leiterpaaren. Diese Kabelart wird in erster Linie für die Datenübermittlung verwendet. Durch das Verdrillen von Leitungspaaren wird das Kabel widerstandsfähiger gegen das Eindringen von Störungen. Das Cat 5-Kabel wird allgemein für Netzwerke mit 100 oder 1000 Mbps verwendet.
- Das Cat 5E-Kabel (verbessert) hat die gleichen Merkmale wie das Cat 5-Kabel, wird jedoch unter strengeren Vorschriften hergestellt.
- Cat 6-Kabel werden unter höheren Ansprüchen als Cat 5E-Kabel hergestellt. Cat 6-Kabel verfügen über höhere messbare Frequenzbereiche und bessere Leistungsansprüche als Cat 5E-Kabel bei gleichen Frequenzen.

## **Kabelnormen**

Es bestehen zwei unterstützte Kabelnormen für 8-Leiter (4 Paare)-UTP-Kabel mit RJ-45 Stecker: EIA/TIA 568A und B. Diese Normen werden für Installation mit Cat 5, Cat 5E und Cat 6 angewendet. Das Switching-System unterstützt alle dieser Kabelnormen. Weitere Informationen finden Sie in der folgenden Tabelle.

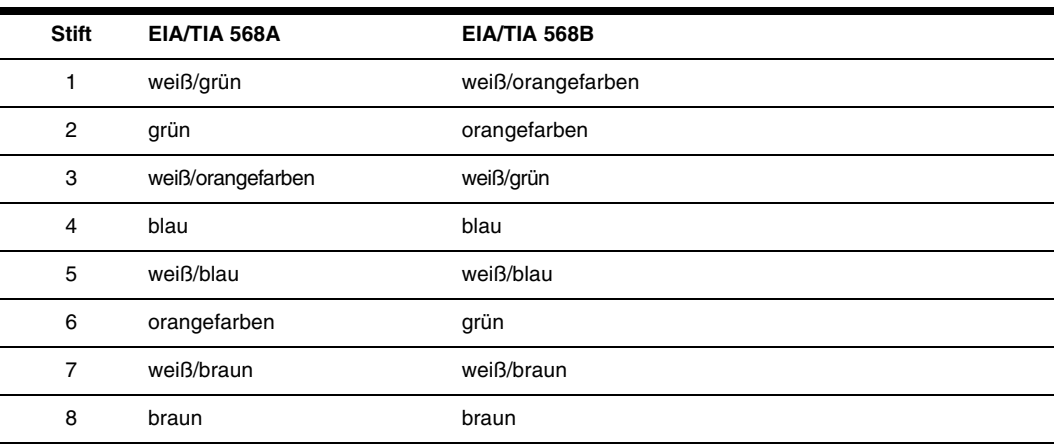

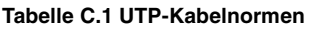

## **Kabelverlegung, Kabelwartung und Sicherheitshinweise**

Im Folgenden werden die Sicherheitshinweise aufgelistet, die vor der Installation beachtet werden müssen:

- Verlegen Sie alle Cat 5-Kabel über eine Länge von max. 10 Meter.
- Behalten Sie die Verdrillung für alle Paare bis zum Endpunkt bei. Lösen Sie die Verdrillung nicht mehr als 1,27 cm. Entfernen Sie nicht mehr als 2,54 cm der Ummantelung am Anschluss.
- Wenn das Kabel gebogen werden muss, sollte eine leichte Biegung mit nicht mehr als 2,54 cm Radius verlegt werden. Durch harte Biegungen oder Knicken des Kabels kann das Kabelinnere permanent beschädigt werden.
- Die Kabel mit Kabelbindern unter geringem oder mittlerem Druck zusammenfassen. Kabelbinder nicht zu fest binden.
- Kabel ggf. mithilfe von Kontaktblöcken, Patch Panels und Komponenten querverbinden. Kabel nicht überbrücken oder spleißen.
- Cat 5-Kabel so weit wie möglich von potentiellen elektromagnetischen Störquellen (zum Beispiel Stromkabel, Transformatoren oder Lampenfassungen) entfernt verlegen. Kabel nicht in elektrischen Leitungsführungen oder auf elektrischen Vorrichtungen befestigen.
- Jedes installierte Segment mit einem Kabelprüfer überprüfen. "Toning" ist keine akzeptable Prüfung.
- Stets die Anschlussbuchsen installieren, damit kein Staub oder andere Verschmutzungen auf die Kontakte gelangen können. Die Kontakte der Anschlussbuchse sollten nach oben auf die Einbauplatten zeigen, oder links/rechts/unterhalb der Aufputzdosen.
- Lassen Sie immer etwas zusätzlichen Durchhang für die Kabel, rollen Sie diese sauber in die Decke oder in eine unauffällige Stelle auf. Lassen Sie eine Extra-Kabellänge von mindestens 1,5 m am Arbeitsende und 3 m am Patch Panel.
- Entscheiden Sie sich vor Arbeitsbeginn für die Kabelnorm 568A oder 568B. Verkabeln Sie alle Anschlussbuchsen und Patch Panels nach dem gleichen Verkabelungsschema. Verwenden Sie keine 568A- und 568B-Verkabelung zusammen in einer Installation.
- Befolgen Sie stets die örtlichen und gesetzlichen Feuer- und Gebäudevorschriften. Stellen Sie sicher, dass alle Kabel, die in einer Brandmauer verlegt wurden, die Feuerschutzbedingungen erfüllen. Verwenden Sie ggf. Plenumkabel.

# **Anhang D: Technische Daten**

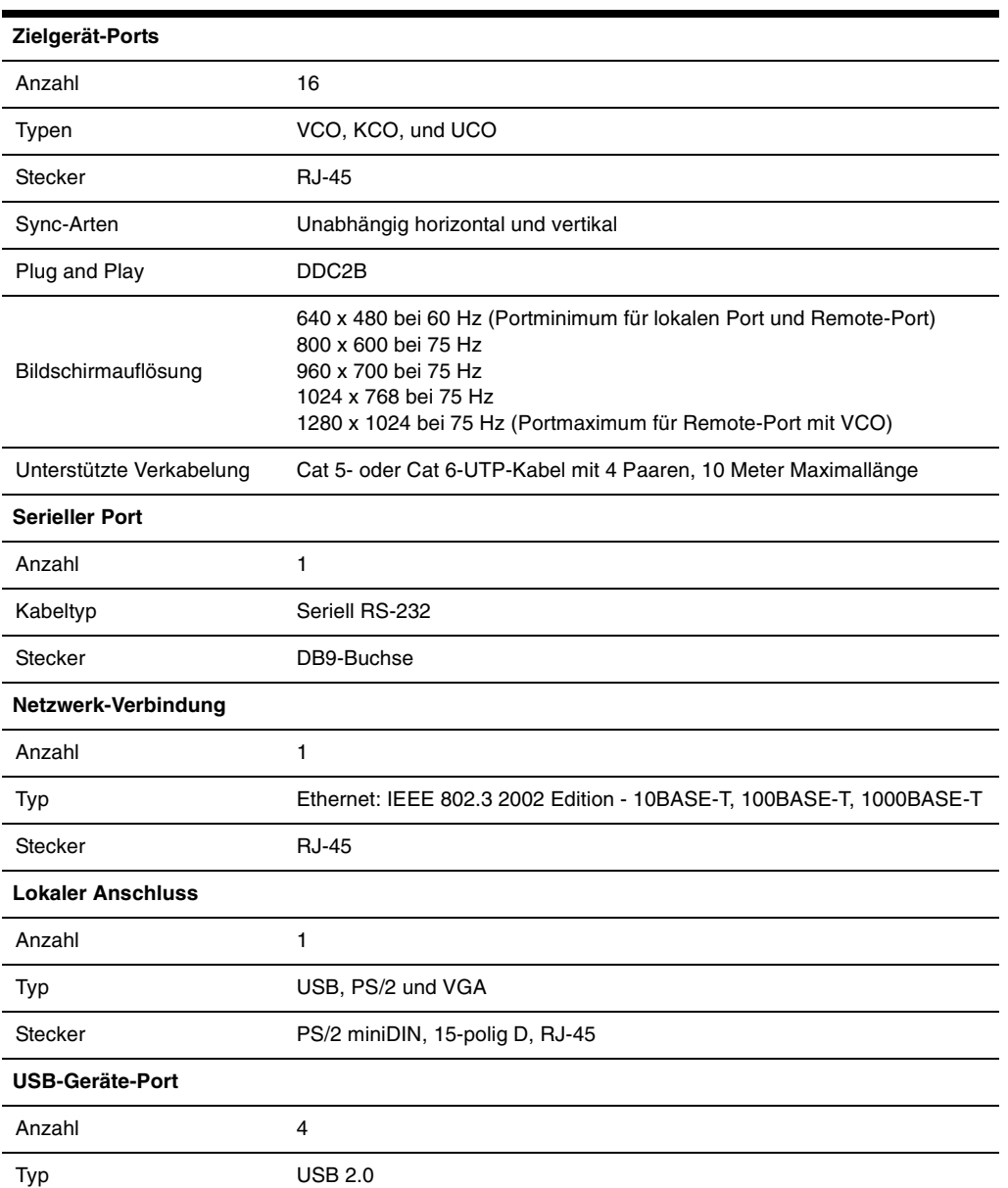

**Tabelle D.1 Produktspezifikationen der GCM2- und GCM4-Einheiten**

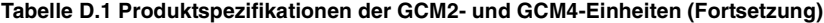

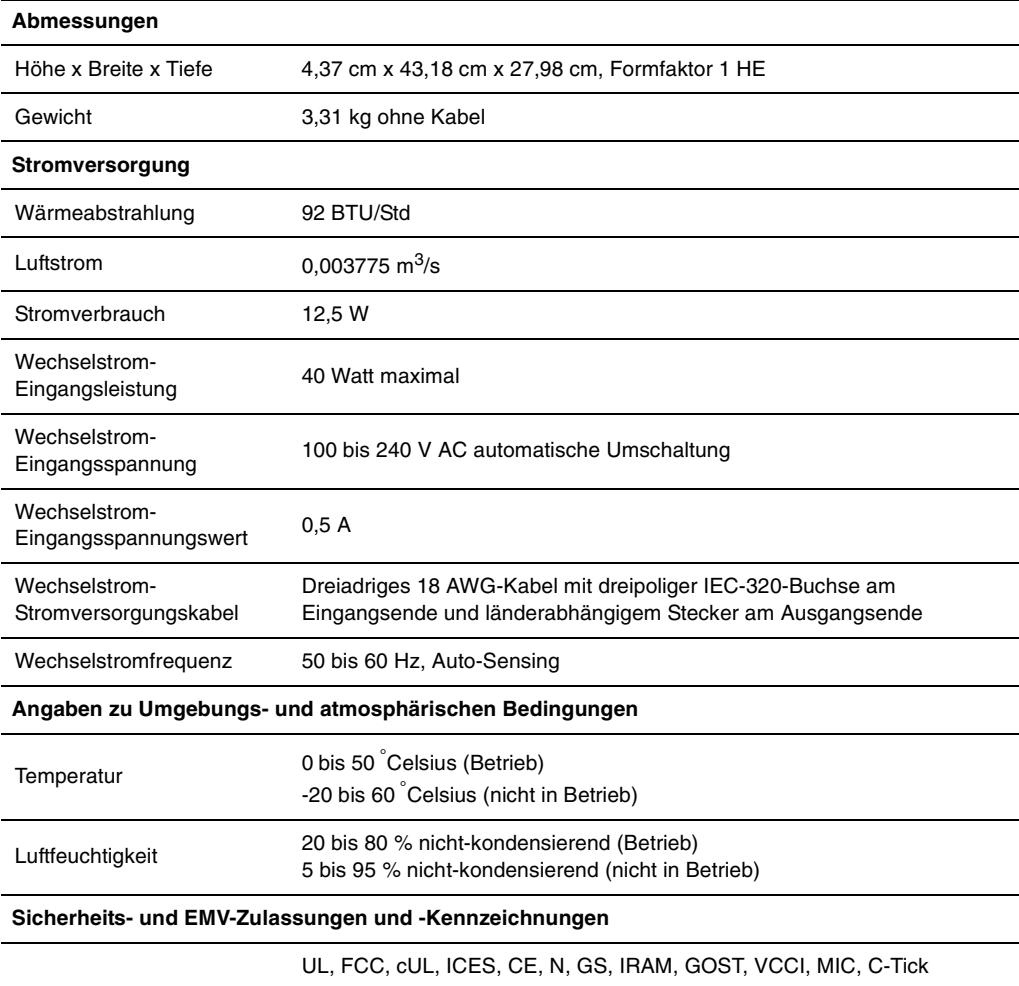
# **Anhang E: Hilfe und technischer Support**

Wenn Sie Hilfe, Service oder technischen Support benötigen oder einfach nur weitere Informationen zu IBM Produkten wünschen, stehen Ihnen eine Vielzahl von IBM Quellen zur Verfügung. In diesem Anhang finden Sie Angaben dazu, wo Sie zusätzliche Informationen zu IBM und IBM Produkten erhalten, wie Sie vorgehen müssen, wenn mit Ihrem eServer™- oder IntelliStation<sup>®</sup>-System oder optionalem Gerät Probleme auftreten, und an wen Sie sich gegebenenfalls für Service wenden können.

#### **Vor dem Anruf**

Stellen Sie vor dem Anruf sicher, dass Sie die folgenden Schritte durchgeführt haben, um das Problem selbst zu beheben:

- Überprüfen Sie alle Kabel, um sicherzustellen, dass sie angeschlossen sind.
- Überprüfen Sie die Netzschalter, um sicherzustellen, dass das System und alle optionalen Geräte eingeschaltet sind.
- Verwenden Sie die Angaben zur Fehlerbehebung in Ihrer Systemdokumentation sowie die Diagnoseprogramme des Systems. Weitere Informationen zu den Diagnoseprogrammen finden Sie im "Hardware Maintenance Manual and Troubleshooting Guide" (Hardware-Wartungsund -Fehlerbehebungsanleitung) bzw. im "Problem Determination and Service Guide" (Problemerkennungs- und Wartungsanleitung) auf der im Lieferumfang des Systems enthaltenen IBM Dokumentations-CD.

**HINWEIS:** Für einige IntelliStation-Modelle steht die Hardware-Wartungs- und -Fehlerbehebungsanleitung nur auf der Support-Webseite von IBM zur Verfügung.

• Besuchen Sie die Support-Webseite von IBM unter der Adresse http://www.ibm.com/pc/ support/, um technische Angaben, Hinweise und Tipps abzurufen, neue Gerätetreiber herunterzuladen oder um eine Informationsanforderung zu senden.

Sie können die meisten Probleme ohne Hilfe selbst beheben, indem Sie den Fehlerbehebungsanweisungen folgen, die IBM in der Online-Hilfe oder der Dokumentation beschreibt (Bestandteil des IBM Produkts). In der Dokumentation des eServer- und IntelliStation-Systems werden auch die Diagnosetests erläutert, die Sie durchführen können. Nahezu alle eServer- und IntelliStation-Systeme, Betriebssysteme und Programme verfügen über Dokumentationen, die Anweisungen zur Fehlerbehebung und Erläuterungen zu Fehlermeldungen und -codes enthalten. Wenn Sie ein Softwareproblem vermuten, ziehen Sie die Dokumentation des Betriebssystems oder Programms zurate.

#### **Verwenden der Dokumentation**

In der Dokumentation, die Bestandteil dieses Produkts ist, finden Sie Information zum IBM eServer- oder IntelliStation-System, zu eventuell vorinstallierter Software und optionalen Geräten. Die Dokumentation kann gedruckte und Online-Dokumente sowie Readme- und Hilfedateien enthalten. Anweisungen zum Verwenden der Diagnoseprogramme entnehmen Sie der Fehlerbehebungsanleitung Ihrer Systemdokumentation. Aus den Angaben zur Fehlerbehebung oder den Diagnoseprogrammen erfahren Sie möglicherweise, dass Sie zusätzliche oder aktualisierte Gerätetreiber oder andere Software benötigen. IBM stellt Seiten im Internet bereit, von denen Sie die neuesten technischen Daten abrufen und Gerätetreiber oder Aktualisierungen herunterladen können. Besuchen Sie hierzu die Seite http://www.ibm.com/pc/support/ und folgen Sie den Anweisungen. Einige Dokumente können auch vom "IBM Publications Ordering System" (IBM Bestellsystem für Veröffentlichungen) unter http://www.elink.ibmlink.ibm.com/public/ applications/publications/cgibin/pbi.cgi bestellt werden.

#### **Hilfe und Informationen aus dem Internet**

Im Internet finden Sie auf der IBM Webseite die aktuellsten Informationen zu den IBM eServerund IntelliStation-Systemen, optionalen Geräten, Services und Support. Die Adresse zum Abrufen von Informationen zu IBM xSeries und BladeCenter lautet http://www.ibm.com/eserver/xseries/. Unter der Adresse http://www.ibm.com/pc/us/intellistation/ können Sie IBM IntelliStation-Informationen abrufen.

Besuchen Sie die Seite http://www.ibm.com/pc/support/, um Service-Informationen zu IBM Systemen und optionalen Geräten abzurufen.

#### **Software-Service und -Support**

Über die IBM Support Line erhalten Sie gegen eine Gebühr telefonischen Support zu Verwendung, Konfiguration und Softwareproblemen mit xSeries-Servern, BladeCenter-Produkten, IntelliStation-Workstations und Einheiten. Informationen dazu, welche Produkte von der Support Line in Ihrem Land oder Ihrer Region unterstützt werden, finden Sie unter http://www.ibm.com/services/sl/products/.

Weitere Informationen zur Support Line und zu anderen IBM Services finden Sie unter http://www.ibm.com/services/. Die Telefonnummern des Supports können Sie unter http://www.ibm.com/planetwide/ abrufen. In den USA und Kanada rufen Sie 1-800-IBM-SERV (1-800-426-7378) an.

#### **Hardware-Service und -Support**

Um Hardware-Service zu erhalten, wenden Sie sich an IBM Services oder Ihren IBM Händler, falls dieser zum Bereitstellen von Garantieleistungen von IBM autorisiert wurde. Die Telefonnummern des Supports finden Sie auf der Webseite http://www.ibm.com/planetwide/ oder rufen Sie 1-800-IBM-SERV (1-800-426-7378) an (nur USA und Kanada).

In den USA und Kanada steht Ihnen der Hardware-Service und -Support rund um die Uhr, 7 Tage die Woche zur Verfügung. In Großbritannien sind diese Services von Montag bis Freitag, 9.00 Uhr bis 18.00 Uhr verfügbar.

# **Anhang F: Hinweise**

Diese Informationen wurden für Produkte und Services entworfen, die in den USA erhältlich sind. Möglicherweise bietet IBM die in diesem Dokument beschriebenen Produkte, Services und Funktionen nicht in anderen Ländern an. Ihr zuständiger IBM-Repräsentant kann Ihnen Informationen zu Produkten und Dienstleistungen vermitteln, die zur Zeit in Ihrem Einzugsgebiet verfügbar sind. Jede Bezugnahme auf ein IBM Produkt, Programm oder eine Dienstleistung ist nicht dazu gedacht oder setzt nicht voraus, dass nur dieses IBM Produkt, Programm oder diese Dienstleistung verwendet werden kann. Jedes Produkt, Programm oder jede Dienstleistung mit der gleichen Funktionalität, das/die das geistige Eigentum von IBM nicht verletzt, kann als Ersatz verwendet werden. Es liegt jedoch in der Verantwortung des Benutzers, den Einsatz eines jeden Nicht-IBM-Produkts, -Programms oder jeder -Dienstleistung einzuschätzen und zu prüfen.

Es liegen möglicherweise Patente bzw. beantragte Patente für das Material vor, das in diesem Dokument beschrieben wird. Die Bereitstellung dieses Dokuments übermittelt keine Lizenzen für diese Patente. Lizenzanfragen können an folgende Adresse gerichtet werden:

*IBM Director of Licensing IBM Corporation North Castle Drive Armonk, NY 10504-1785 U.S.A.*

INTERNATIONAL BUSINESS MACHINES CORPORATION STELLT DIESE VERÖFFENTLICHUNG OHNE MÄNGELGEWÄHR JEGLICHER ART ZUR VERFÜGUNG, WEDER AUSDRÜCKLICH NOCH STILLSCHWEIGEND, EINSCHLIESSLICH, ABER NICHT BESCHRÄNKT AUF STILLSCHWEIGENDE ZUSICHERUNGEN VON NICHTVERLETZUNG, MARKTGÄNGIGKEIT ODER EIGNUNG FÜR EINEN BESTIMMTEN ZWECK. Einige Staaten erlauben bei einigen Transaktionen keinen Ausschluss von ausdrücklichen oder stillschweigenden Zusicherungen. Diese Erklärung muss deshalb nicht unbedingt auf Sie zutreffen.

Diese Informationen könnten technische Ungenauigkeiten oder Druckfehler einschließen. Änderungen an den hier enthaltenen Informationen werden in regelmäßigen Abständen vorgenommen. Diese Änderungen werden in neue Ausgaben dieser Veröffentlichung aufgenommen. IBM darf ohne Vorankündigung Verbesserungen und/oder Änderungen an dem/den Produkt(en) und/oder Programm(en) vornehmen, die in dieser Veröffentlichung beschrieben sind.

Jede Bezugnahme in diesen Informationen auf Webseiten, die nicht zu IBM gehören, wird lediglich als Serviceleistung angesehen und nicht als Billigung des Inhalts dieser Webseiten. Der Inhalt dieser Webseiten ist nicht Bestandteil dieses IBM Produkts, und die Verwendung dieser Webseiten besteht auf eigene Gefahr.

IBM darf die von Ihnen zur Verfügung gestellten Informationen nach eigenem Ermessen und ohne jegliche Verpflichtungen Ihnen gegenüber verwenden oder verbreiten.

#### **Hinweis zur Ausgabe**

#### **©Copyright International Business Machines Corporation 2005. Alle Rechte vorbehalten.**

Eingeschränkte Rechte für Angestellte der US-Regierung — Verwendung, Vervielfältigung oder Weitergabe durch den GSA ADP Schedule Contract mit IBM Corp. eingeschränkt.

#### **Marken**

Die folgenden Ausdrücke sind Marken der International Business Machines Corporation in den USA, anderen Ländern oder in beiden genannten:

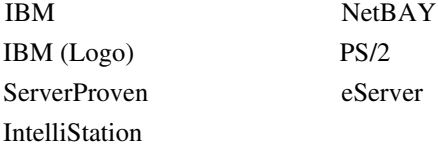

Intel, MMX und Pentium sind Marken der Intel Corporation in den USA, anderen Ländern oder beiden genannten.

Microsoft, Windows und Windows NT sind Marken der Microsoft Corporation in den USA, anderen Ländern oder beiden genannten.

UNIX ist eine eingetragene Marke der The Open Group in den USA und anderen Ländern.

Java und alle Java-basierten Marken und Logos sind Marken von Sun Microsystems, Inc. in den USA, anderen Ländern oder beide genannten.

Adaptec und HostRAID sind Marken von Adaptec, Inc., in den USA, anderen Ländern oder beiden genannten.

Linux ist eine Marke von Linus Torvalds in den USA, anderen Ländern oder beiden genannten.

Red Hat, das Red Hat-Logo "Shadow Man" und alle Red Hat-basierten Marken und Logos sind Marken oder eingetragene Marken von Red Hat, Inc., in den USA und anderen Ländern.

Andere Firmen-, Produkt- oder Dienstleistungsbezeichnungen können Marken oder Dienstleistungsmarken anderer sein.

#### **Wichtige Hinweise**

IBM gibt keine Darstellung über Zusicherungen bzgl. Nicht-IBM-Produkten und -Dienstleistungen ab, die die Bezeichnung ServerProven tragen, einschließlich, aber nicht beschränkt auf stillschweigende Zusicherungen von Marktgängigkeit und Eignung für einen bestimmten Zweck. Diese Produkte werden ausschließlich durch Dritte angeboten und garantiert.

IBM gibt keine Darstellungen über Zusicherungen in Bezug auf Nicht-IBM-Produkte ab. Kundendienstleistungen (falls angeboten) für Nicht-IBM-Produkte werden durch Dritte angeboten, und nicht durch IBM.

Einige Software kann ggf. von der Verkaufssoftware abweichen und enthält möglicherweise keine Bedienungsanleitungen oder nicht die volle Programmfunktionalität.

## **Produktrecycling und Entsorgung**

Diese Einheit muss gemäß entsprechender lokaler und nationaler Vorschriften wiederverwertet oder entsorgt werden. IBM fordert Besitzer von Information Technology (IT)-Ausrüstung auf, diese fachgerecht zu entsorgen. IBM bietet eine Reihe von Produktrücknahme-Programmen und Diensten in mehreren Ländern an, die Besitzer beim Recycling ihrer IT-Produkte unterstützen. Informationen zum Produktrecycling finden Sie auf der Webseite von IBM unter http://www.ibm.com/ibm/rnvironment/products/prp.shtml.

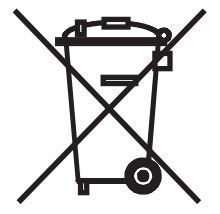

**Wichtiger Hinweis**: Dieses Zeichen gilt nur für Länder der Europäischen Union (EU) und Norwegen.

Diese Einheit wurde in Übereinstimmung mit der EU-Richtlinie 2002/96/EC zu Elektro- und Elektronik-Altgeräten (WEEE) ausgezeichnet. Die Richtlinie legt die Rahmenbedingungen für die Rücknahme und Wiederverwertung gebrauchter Einheiten fest, die für die gesamte Europäische Union gelten. Dieser Aufkleber wird an verschiedenen Produkten angebracht, um anzuzeigen, dass das Produkt nicht entsorgt werden darf, sondern laut dieser Richtlinie zurückgenommen werden muss.

注意:このマークは EU 諸国およびノルウェーにおいてのみ適用されます。

この機器には、EU諸国に対する廃電気電子機器指令2002/96/EC(WEEE)のラベルが貼られて います。この指令は、EU諸国に適用する使用済み機器の回収とリサイクルの骨子を定めてい ます。このラベルは、使用済みになった時に指令に従って適正な処理をする必要があることを 

**Remarque** : Cette marque s'applique uniquement aux pays de l'Union Européenne et à la Norvège.

L'etiquette du système respecte la Directive européenne 2002/96/EC en matière de Déchets des Equipements Electriques et Electroniques (DEEE), qui détermine les dispositions de retour et de recyclage applicables aux systèmes utilisés à travers l'Union européenne. Conformément à la directive, ladite étiquette précise que le produit sur lequel elle est apposée ne doit pas être jeté mais être récupéré en fin de vie.

## **Hinweise zu elektronischer Strahlung**

# **Erklärung der Federal Communications Commission (FCC)**

**Hinweis:** Dieses Gerät wurde getestet und liegt innerhalb der Grenzwerte für digitale Geräte der Klasse A gemäß Teil 15 der FCC-Vorschriften. Diese Grenzwerte wurden festgelegt, um beim Betrieb des Geräts in Gewerbegebieten angemessenen Schutz vor schädlichen Störungen zu bieten. Dieses Gerät erzeugt und nutzt Hochfrequenzenergie und kann Hochfrequenzenergie ausstrahlen. Falls das Gerät nicht in Übereinstimmung mit der Betriebsanleitung installiert und betrieben wird, kann es den Funkverkehr stören. Bei Betrieb dieses Geräts in einem Wohngebiet werden wahrscheinlich schädliche Störungen verursacht, die in einem solchen Fall vom Benutzer auf eigene Kosten beseitigt werden müssen.

Ordnungsgemäß abgeschirmte und geerdete Kabel und Stecker müssen verwendet werden, damit die Emissionsgrenzen der FCC eingehalten werden. IBM ist nicht für entstehende Radio- oder Fernsehstörungen verantwortlich, die durch nicht von IBM empfohlene Kabel und Stecker verursacht werden bzw. durch unbefugte Veränderungen an diesem Gerät entstehen. Unzulässige Änderungen können dazu führen, dass der Benutzer die Geräte nicht mehr betreiben darf.

Dieses Gerät entspricht den Vorgaben in Teil 15 der FCC-Vorschriften. Der Betrieb unterliegt den folgenden Bedingungen: (1) Das Gerät darf keine schädlichen Störungen verursachen und (2) das Gerät muss jegliche Strahlung aufnehmen können, einschließlich Strahlung, die möglicherweise einen ungewünschten Betrieb verursacht.

## **Erklärung zur Übereinstimmung der Klasse A mit Bestimmungen der kanadischen Industrie**

Dieses digitale Gerät der Klasse A stimmt mit der kanadischen IECS-003 überein.

#### **Avis de conformité à la réglementation d'Industrie Canada**

Cet appareil numérique de la classe A est conforme à la norme NMB-003 du Canada.

#### **Erklärung zur Klasse A, Australien und Neuseeland**

**Achtung:** Dies ist ein Produkt der Klasse A. In einem Wohngebiet kann die Verwendung dieses Geräts Radiostörungen hervorrufen. In diesem Fall muss der Benutzer u. U. die entsprechenden Maßnahmen durchführen.

### **Telekommunikations-Sicherheitsanforderungen des Vereinigten Königreichs**

#### **Hinweis an den Kunden**

Dieser Apparat wurde unter Nummer NS/G/1234/J/100003 zum Herstellen indirekter Verbindungen zu öffentlichen Telekommunikationssystemen im Vereinigten Königreich zugelassen.

#### **Erklärung zur EMV-Richtlinie der Europäischen Union**

Dieses Produkt entspricht den Schutzanforderungen der EG-Richtlinie 89/336/EWG des Rates zur Annäherung an die Gesetze der Mitgliedstaaten in Bezug auf elektromagnetische Verträglichkeit. IBM ist nicht verantwortlich für jegliches Versagen der Schutzanforderungen, das durch eine nicht empfohlene Änderung am Gerät entsteht, einschließlich dem Einbau von optionalen Nicht-IBM-Karten.

Dieses Gerät wurde getestet und liegt innerhalb der Grenzwerte für IT-Ausrüstung der Klasse A entsprechend der europäischen Norm CISPR 22, EN 55022. Die Grenzwerte für die Klasse A wurden aus dem kommerziellen und industriellen Umfeld abgeleitet, um einen angemessenen Schutz gegen Störungen von zugelassenen Kommunikationsgeräten zu erreichen.

**Achtung:** Dies ist ein Produkt der Klasse A. In einem Wohngebiet kann die Verwendung dieses Geräts Funkstörungen hervorrufen. In diesem Fall muss der Benutzer u. U. die entsprechenden Maßnahmen durchführen.

## **Taiwanesische Warnung zur Klasse A**

警告使用者: 這是甲類的資訊產品,在 居住的環境中使用時,可 能會造成射頻干擾,在這 種情況下,使用者會被要 求採取某些適當的對策。

**Chinesische Warnung zur Klasse A**

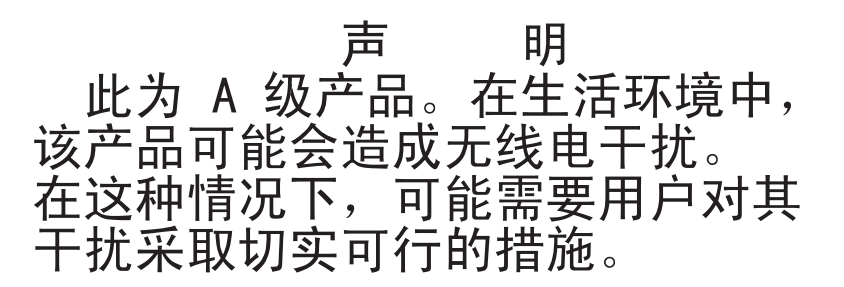

**Erklärung des Japanischen freiwilligen Kontrollrats für Störungen (VCCI)**

この装置は、情報処理装置等電波障害自主規制協議会(VCCI)の基準に基づくクラスA情報技術装置です。この装置を家庭環境で使用すると電波妨害を引き起こすことがあります。この場合には使用者が適切な対策を講ずるよう要求<br>引き起こすことがあります。この場合には使用者が適切な対策を講ずるよう要求<br>されることがあります。

# **INDEX**

## **Ziffern**

[1000BASE-T Ethernet 2,](#page-17-0) [7,](#page-22-0) [55](#page-70-0) [100BASE-T Ethernet 55](#page-70-0) [10BASE-T Ethernet 7,](#page-22-0) [55](#page-70-0)

## **A**

[Aktualisieren der GCM2- oder GCM4-](#page-64-0) Firmware 49 [Ändern des Anzeigeverhaltens 29](#page-44-0) [Anschließen eines CO-Kabels an ein](#page-30-0)  Zielgerät 15 [Anschließen und Starten Ihrer GCM2- oder](#page-29-0)  GCM4-Einheit 14 [ARI-Port 22](#page-37-0)

# **B**

Befehle [Benutzerstatus 35,](#page-50-0) [38](#page-53-0) [Fenster 35,](#page-50-1) [36,](#page-51-0) [41](#page-56-0) [PS/2 zurücksetzen 35](#page-50-2) [Scan aktiviert 35,](#page-50-3) [41](#page-56-1) [Scan-Modus 41](#page-56-2) [Senden aktiviert 35](#page-50-4) [So verwalten Sie routinemäßige Aufgaben](#page-50-5)  Ihrer Zielgeräte 35 [Versionen anzeigen 35,](#page-50-6) [36](#page-51-1) [Beispielkonfiguration einer GCM2- oder](#page-20-0)  GCM4-Einheit 5 [Benutzerstatus 35](#page-50-0) Benutzerverbindungen [Anzeigen und trennen 37](#page-52-0)

[Benutzerverbindungen anzeigen 37](#page-52-0) [beschädigte Firmware 50](#page-65-0) [Beschädigte Firmware reparieren 50](#page-65-0) [Betrieb des lokalen Ports 21](#page-36-0) [Betriebsmodi 3](#page-18-0)

## **C**

[Cat 5-Patchkabel 14,](#page-29-1) [53,](#page-68-0) [54,](#page-69-0) [55](#page-70-1) [CO-Kabel 8,](#page-23-0) [14,](#page-29-1) [15,](#page-30-0) [49,](#page-64-1) [55](#page-70-2) [anschließen 15](#page-30-0) [Fenster "Version" 36](#page-51-1) [CO-Kabelport 8](#page-23-0)

## **D**

[Debug-Meldungen aktivieren 47](#page-62-0)

## **E**

[Einen Gerätetyp zuweisen 28](#page-43-0) [Einfache GCM2- und GCM4-Konfiguration 8](#page-23-0) Einheit [Konfiguration mit gestufter Einheit 16](#page-31-0) [Rackbefestigung 12](#page-27-0) [Stufen 1,](#page-16-0) [14](#page-29-2) [Einheit zurücksetzen 47](#page-62-1) [Einrichten des Netzwerks 9](#page-24-0) [Elektronische Kennnummer \(eID\) 3](#page-18-1) [Esc 38,](#page-53-1) [39](#page-54-0)

## **F**

[Fabrikeinstellungen wiederherstellen 47](#page-62-2) [Fenster "Benutzerstatus" 38](#page-53-2)

[Fenster "Flag" 31](#page-46-0) [Fenster "Geräte ändern" 29](#page-44-1) [Fenster "Namen ändern" 27](#page-42-0) [Fenster "Setup" 26](#page-41-0) [Fenster "Version" 36](#page-51-2) Firmware [beschädigt 50](#page-65-0) [Firmware Management 47](#page-62-3) Flag [Fenster 31](#page-46-1) [Flag-Position 32](#page-47-0) FLASH [Aktualisierung 49](#page-64-2) [Download 47](#page-62-4)

# **G**

GCM2- und GCM4-Einheit [Installation 7](#page-22-1) [Merkmale 1](#page-16-0) [Modellvergleich 5](#page-20-1) [Netzwerkkonfiguration 5](#page-20-0) [Produktspezifikationen 55](#page-70-3) Geräte [Fenster 28](#page-43-1) Gerätetypen [Zuweisen 28](#page-43-2) [Gestufte Einheit 28](#page-43-1) [Glossar 1](#page-16-1)

# **I**

[Installation 7](#page-22-1)

# **K**

[Kabelmengen reduzieren 1,](#page-16-2) [2](#page-17-1)

[Kennwort ändern 34](#page-49-0) [Kennwort einrichten 34](#page-49-0) [Konfiguration der OSCAR-Menüs 25](#page-40-0) [Konsolenmenü 45,](#page-60-0) [49](#page-64-0) [KVM 7](#page-22-2) [angezeigt 8](#page-23-0) [Einheit 1](#page-16-3)

## **M**

Modem [angezeigt 5](#page-20-0)

# **N**

Namen [Fenster 27](#page-42-1) [Netzwerkgeschwindigkeit 46](#page-61-0) [Nullmodemkabel 55](#page-70-4)

# **O**

[OSCAR-Benutzeroberfläche 3](#page-18-2) [Anzeigereihenfolge ändern 29](#page-44-2) [Fenster "Befehle" 36,](#page-51-0) [41](#page-56-0) [Fenster "Benutzerstatus" 38](#page-53-2) [Fenster "Flag" 31](#page-46-1) [Fenster "Geräte ändern" 29](#page-44-1) [Fenster "Geräte" 28](#page-43-3) [Fenster "Namen ändern" 27](#page-42-0) [Fenster "Namen" 27](#page-42-2) [Fenster "Scan" 40](#page-55-0) [Fenster "Senden" 43](#page-58-0) [Fenster "Trennen" 38](#page-53-3) [Fenster "Version" 36](#page-51-2) [Status Flags 31](#page-46-2) [Zeitverzögerung festlegen 29](#page-44-2)

# **P**

[PS/2 zurücksetzen 35](#page-50-2)

## **R**

Rackbefestigung [Horizontale Installation 13](#page-28-0) [Vertikale Installation 13](#page-28-1)

# **S**

Scan [aktiviert 35,](#page-50-3) [41](#page-56-1) [Fenster 40](#page-55-1) [Modus 39,](#page-54-1) [41](#page-56-3) [Scan-Modus verwenden 39](#page-54-1) Senden [aktiviert 35](#page-50-4) [Fenster 43](#page-58-1) [Sicherheit der Einheit 33](#page-48-0) [Status des Zielgeräts 22](#page-37-1) [Steuerung des Status-Flags 30](#page-45-0) Stufen [Mehrere Einheiten 16](#page-31-1) [SVGA-Video 3](#page-18-3) [System scannen 39](#page-54-2) [Systemdiagnose 41](#page-56-4)

# **T**

[Terminalbetrieb des Computers 45](#page-60-1) Trennen [Benutzer 37,](#page-52-0) [38](#page-53-4) [Fenster 38](#page-53-5)

## **U**

[Überblick über die Installation 7](#page-22-3)

# **V**

[VCS 4,](#page-19-0) [7,](#page-22-4) [9,](#page-24-1) [15,](#page-30-1) [45,](#page-60-2) [49](#page-64-3) [angezeigt 5](#page-20-0) [Konfigurieren 17](#page-32-0) Verbindung trennen [Benutzer 35](#page-50-7) [Benutzerverbindungen 37](#page-52-0) [CO-Kabel 22](#page-37-2) [Flag 31](#page-46-3) [Verbindungen überprüfen 15](#page-30-2) Verfahren [Aktuelle Benutzerverbindungen anzeigen 38](#page-53-0) [Anschließen eines CO-Kabels an ein](#page-30-0)  Zielgerät 15 [Anschließen und Starten Ihrer GCM2- oder](#page-29-0)  GCM4-Einheit 14 [Benutzerverbindung trennen 38](#page-53-4) [So aktualisieren Sie die GCM2- oder GCM4-](#page-64-0) Firmware über das Konsolenmenü 49 [So beenden Sie den Scan-Modus 41](#page-56-5) [So deaktivieren Sie das Senden 44](#page-59-0) [So entfernen Sie ein Gerät aus der](#page-55-2)  Scan-Liste 40 [So fügen Sie der Scan-Liste Geräte hinzu 40](#page-55-3) [So greifen Sie auf das Fenster "Befehle" der](#page-50-1)  OSCAR-Oberfläche zu 35 [So greifen Sie auf das Fenster "Geräte" der](#page-43-3)  OSCAR-Oberfläche zu 28 [So greifen Sie auf das Fenster "Menü" der](#page-44-3)  OSCAR-Oberfläche zu 29 [So greifen Sie auf das Fenster "Namen" der](#page-42-2)  OSCAR-Oberfläche zu 27 [So greifen Sie auf das Fenster "Senden" der](#page-58-0)  [OSCAR-Oberfläche zu 43](#page-58-0)

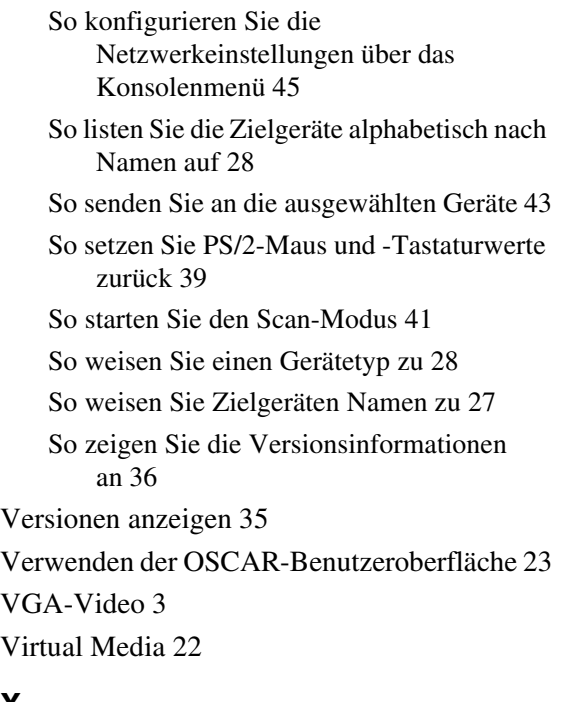

# **Z**

[Zeritfikate zurücksetzen 47](#page-62-5) Zielgeräte [Anzeigen und Auswählen 21](#page-36-1) [Auswählen 23](#page-38-1) [Namen zuweisen 26](#page-41-1) [Verbindung trennen 23](#page-38-2) Zugriff [direkt 21](#page-36-2) OSCAR-Benutzeroberfläche [Fenster "Befehle" 35](#page-50-1) [Fenster "Geräte" 28](#page-43-3) [Fenster "Menü" 29](#page-44-3) [Fenster "Namen" 27](#page-42-2) [Fenster "Senden" 43](#page-58-0) [über die Netzwerkverbindung 4,](#page-19-1) [14](#page-29-3) [Zielgerät 4](#page-19-2) [Zielgeräte 2](#page-17-0)

# **X**

[XGA-Video 3](#page-18-3)

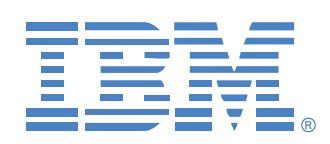

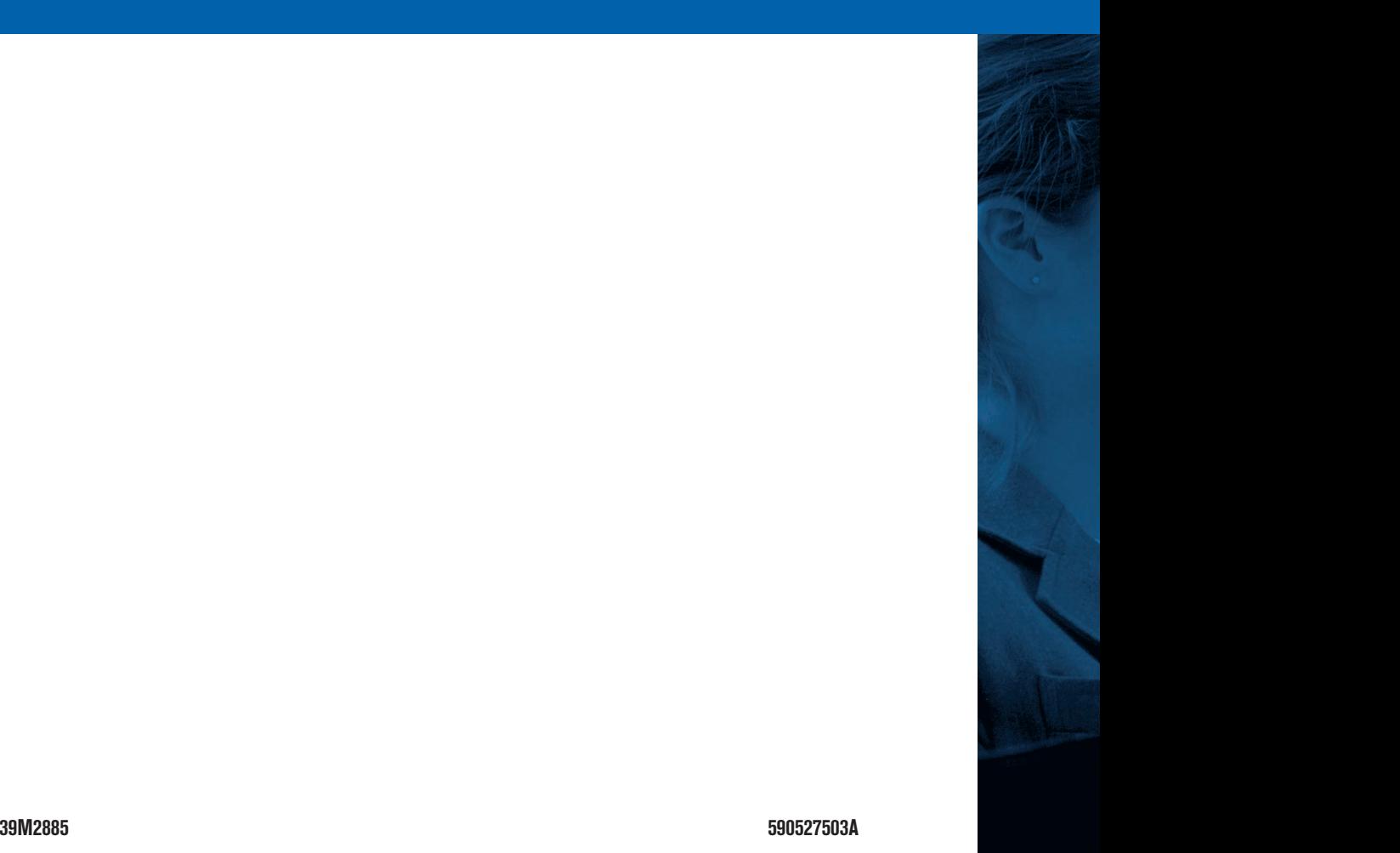